## **Speedport Entry 2i Domovská brána** Sprievodca správou údržby

Verzia: V1.0

ZTE CORPORATION Č. 55, Hi-tech Road South, ShenZhen, Čínska ľudová republika PSČ: 518057 Tel: (86) 755 26770801 Fax: +86-755-26770801 URL: http://support.zte.com.cn E-mail: 800@zte.com.cn

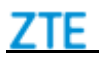

## **PRÁVNE INFORMÁCIE**

Copyright @2017 ZTE CORPORATION.

Obsah tohto dokumentu je chránený zákonmi ohľadom autorských práv a medzinárodnými zmluvami. Akákoľvek reprodukcia alebo distribúcia tohto dokumentu alebo akejkoľvek časti tohto dokumentu v akejkoľvek forme akýmkoľvek spôsobom bez predchádzajúceho písomného súhlasu ZTE CORPORATION je zakázaná. Obsah tohto dokumentu je navyše chránený zmluvnými povinnosťami dôvernosti.

Všetky názvy spoločností, značiek a produktov sú obchodné značky alebo značky služieb, alebo registrované obchodné značky, alebo značky služieb spoločnosti ZTE CORPORATION alebo ich príslušných vlastníkov.

Tento dokument je poskytovaný "tak, ako je" a všetky výslovné, implicitné alebo zákonné záruky, vyhlásenia alebo podmienky sa odmietajú vrátane, bez obmedzenia, akýchkoľvek implicitných záruk obchodovateľnosti, vhodnosti na určitý účel, názvu alebo porušenia pravidiel. Spoločnosť ZTE CORPORATION a jej poskytovatelia licencií nezodpovedajú za škody vyplývajúce z používania alebo spoliehania sa na informácie obsiahnuté v tomto dokumente.

Spoločnosť ZTE CORPORATION alebo jej poskytovatelia licencií môžu mať aktuálne alebo prebiehajúce práva duševného vlastníctva alebo žiadosti týkajúce sa predmetu tohto dokumentu. Pokiaľ nie je výslovne uvedené v žiadnej písomnej licencii medzi spoločnosťou ZTE CORPORATION a jej nadobúdateľom licencie, používateľ tohto dokumentu nesmie získať žiadnu licenciu k predmetu.

Spoločnosť ZTE CORPORATION si vyhradzuje právo na inováciu alebo technickú zmenu tohto produktu bez ďalšieho upozornenia.

Používatelia môžu navštíviť webovú stránku technickej podpory ZTE http://support.zte.com.cn, kde môžu získať podrobnejšie informácie.

Konečné právo na interpretáciu tohto produktu má spoločnosť ZTE CORPORATION.

Sériové číslo: SJ-20150407152123-003 Dátum vydania: 2017-09-14 (R1.0)

## *Bezpečnostné opatrenia*

#### **Poznámky:**

### Pred používaním zariadenia si prečítajte nasledujúce bezpečnostné opatrenia. Spoločnosť **ZTE nenesie žiadnu zodpovednosť za následky porušenia bezpečnostných pokynov.**

#### **Upozornenia na použitie**

- Pred používaním zariadenia si pozorne prečítajte všetky bezpečnostné upozornenia.
- Používajte len príslušenstvo, ktoré je súčasťou balenia, ako napájací adaptér a batéria.
- Nepreťahujte napájací kábel, inak zariadenie nebude fungovať.
- Napájacie napätie musí spĺňať požiadavky vstupného napätia zariadenia (Rozsah kolísania napätia je menší ako 10 %).
- Sieťovú zástrčku udržujte v čistote a suchu, aby nedošlo k riziku úrazu elektrickým prúdom alebo inému nebezpečenstvu.
- Počas búrky odpojte všetky káble, aby ste zabránili poškodeniu zariadenia.
- Vypnite a odpojte sieťovú zástrčku, keď sa prístroj dlhší čas nepoužíva.
- Nepokúšajte sa otvoriť kryty zariadenia. Je to nebezpečné, keď je zariadenie zapnuté.
- Nepozerajte priamo na optické rozhranie, aby ste predišli zraneniam očí.
- Vypnite a prestaňte používať zariadenie za takých podmienok, ako je abnormálny zvuk, dym a podivný zápach. Ak je zariadenie chybné, kontaktujte poskytovateľa služieb na údržbu.

#### **Požiadavky na prostredie**

- Zabezpečte správne vetranie zariadenia. Umiestnite zariadenie mimo priameho slnečného žiarenia.
- Udržujte zariadenie vetrané a suché. Nikdy na zariadenie nerozlievajte žiadnu tekutinu.
- Na zariadenie neumiestňujte žiadne predmety, aby nedošlo k deformácii alebo poškodeniu zariadenia.
- Zariadenie neumiestňujte do blízkosti zdroja tepla alebo vody.
- Udržujte prístroj mimo domácich spotrebičov so silným magnetickým alebo elektrickým poľom, ako je mikrovlná rúra a chladnička.

#### **Požiadavky na čistenie**

- Pred čistením zariadenie vypnite a odpojte všetky káble pripojené k zariadeniu, ako napájací kábel, optické vlákno a ethernetový kábel.
- Na čistenie zariadenia nepoužívajte kvapalinu ani sprej. Používajte mäkkú suchú handričku.

#### **Ochrana životného prostredia**

- Zariadenie alebo batériu nevyhadzujte nesprávne.
- Dodržujte miestne predpisy o likvidácii alebo ošetrení zariadenia.

#### **Informácie o životnom prostredí**

Vami zakúpené zariadenie vyžadovalo ťažbu a využitie prírodných zdrojov na jeho výrobu. Môže obsahovať látky, ktoré sú nebezpečné pre ľudské zdravie a životné prostredie. Aby ste zabránili uvedeniu takýchto látok do nášho prostredia a znížili tlak na naše prírodné zdroje, žiadame, aby ste svoje zariadenie na konci životnosti opätovne použili alebo recyklovali pomocou akreditovaného systému spätného odberu elektroniky.

Nasledujúce symboly označujú, že tento výrobok by sa mal opätovne použiť alebo recyklovať a nie jednoducho zlikvidovať. Nájdite a použite vhodné miesto na opätovné použitie a recykláciu.

Ak potrebujete viac informácií o systémoch zberu, opätovného použitia a recyklácie, obráťte sa na miestnu alebo regionálnu správu odpadov. Ohľadom ďalších informácií o environmentálnych vlastnostiach týchto produktov sa môžete obrátiť aj na poskytovateľa zariadenia.

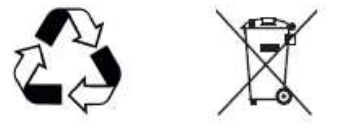

# **K a p i t o l a 1**

# **Základné informácie o výrobku**

## *Indikátory*

*[Obrázok 1](#page-4-0)* zobrazuje indikátory na prednom paneli zariadenia.

## <span id="page-4-0"></span>**Obrázok 1 Indikátory zariadenia**

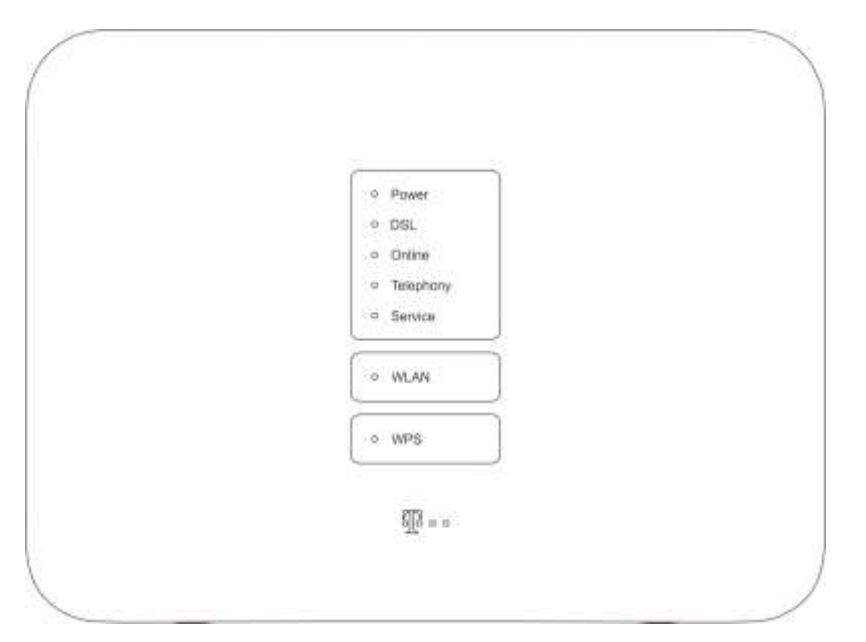

*[Tabuľka 1](#page-4-1)* popisuje indikátory na prednom paneli zariadenia.

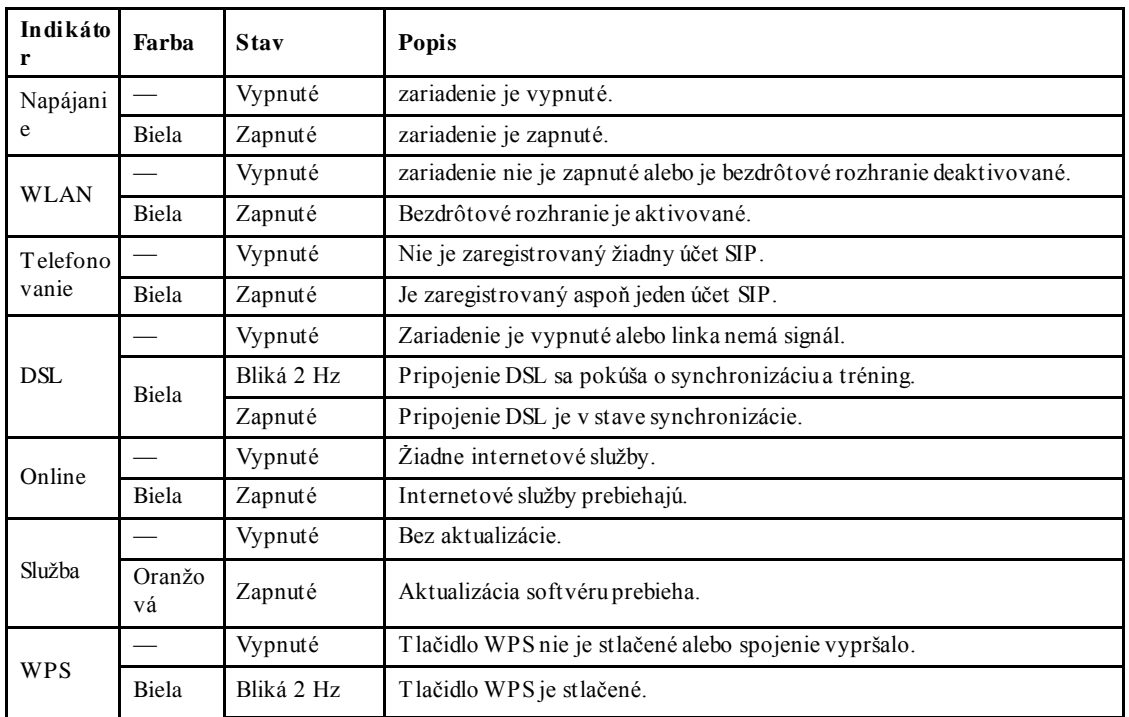

## <span id="page-4-1"></span>**Tabuľka 1 Indikátory na prednom paneli**

**Dôverné a chránené informácie spoločnosti ZTE CORPORATION 1**

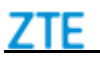

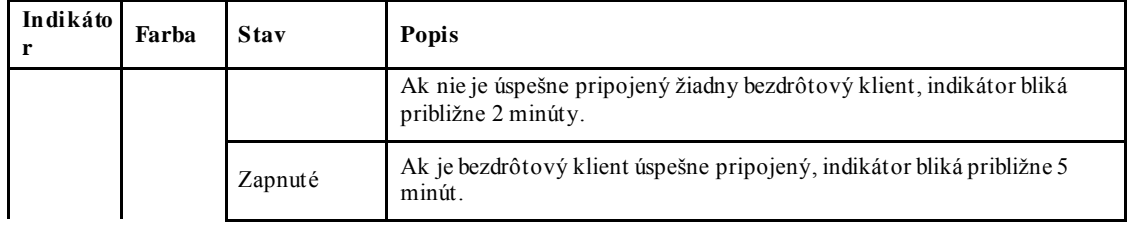

## *Rozhrania a tlačidlá*

*[Obrázok 2](#page-5-0)* zobrazuje rozhrania a tlačidlá na prednom paneli zariadenia.

## <span id="page-5-0"></span>**Obrázok 2 Tlačidlá na prednom paneli**

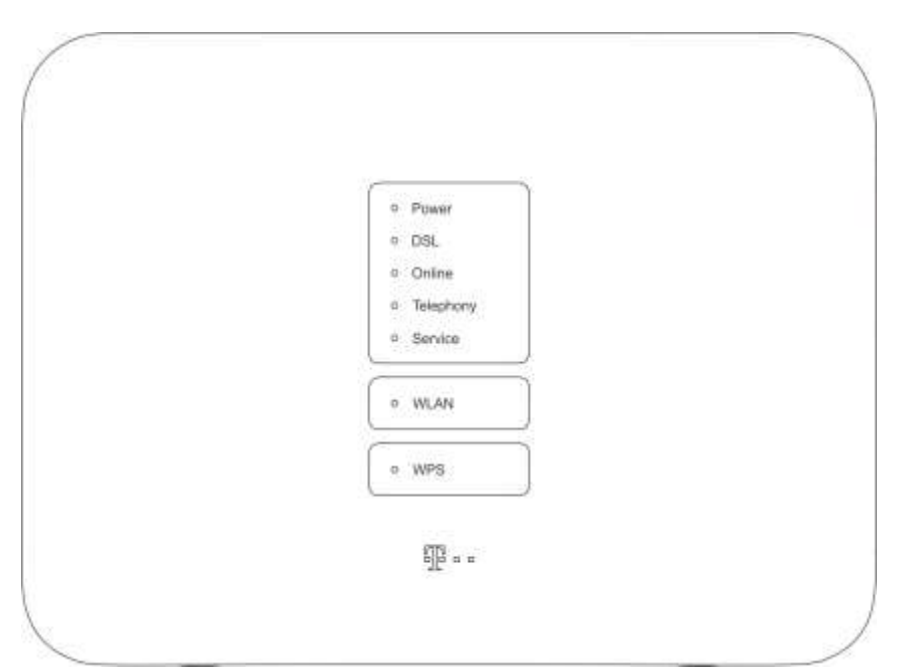

<span id="page-5-1"></span>*[Tabuľka 2](#page-5-1)* popisuje rozhrania a tlačidlá na prednom paneli zariadenia.

#### **Tabuľka 2 Opisy tlačidiel na prednom paneli**

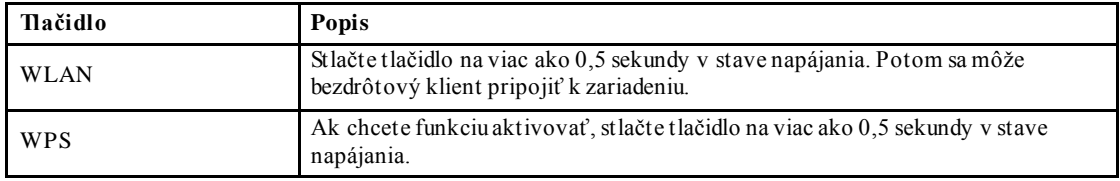

*[Obrázok 3](#page-6-0)* zobrazuje rozhrania a tlačidlá na zadnom paneli zariadenia.

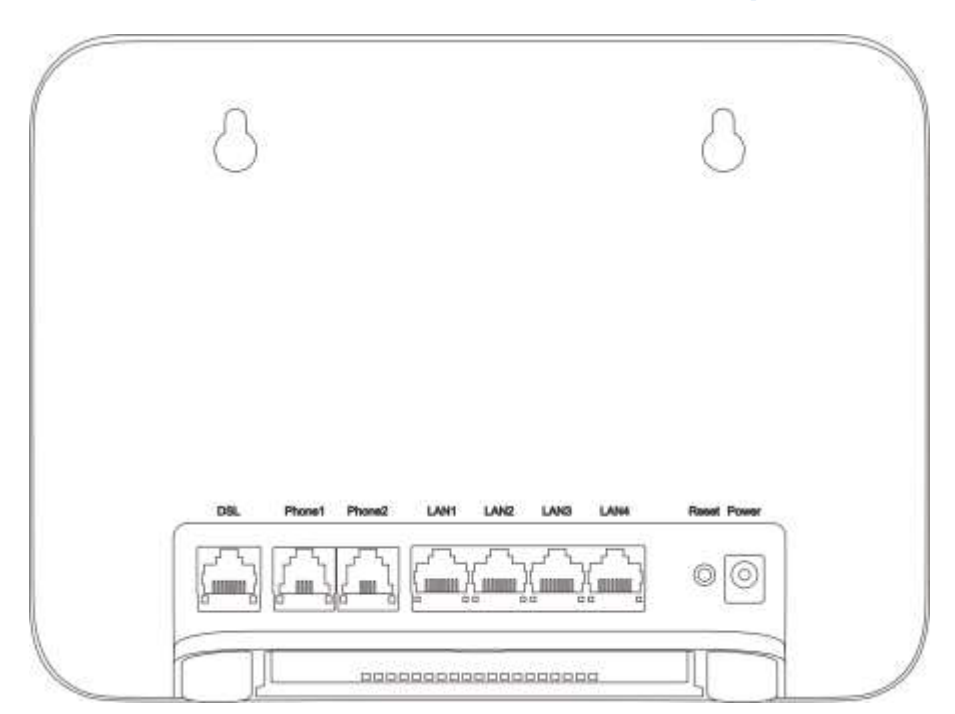

## <span id="page-6-0"></span>**Obrázok 3 Rozhrania a tlačidlá na zadnom paneli**

*[Tabuľka 3](#page-6-1)* popisuje rozhrania a tlačidlá na zadnom paneli zariadenia.

## <span id="page-6-1"></span>**Tabuľka 3 Opisy rozhraní a tlačidiel na zadnom paneli**

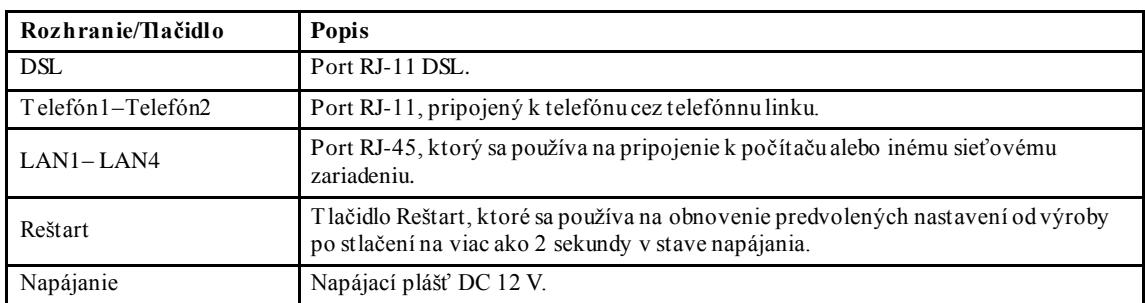

## *Pripojenie k hardvéru*

Spojenia medzi zariadením a inými zariadeniami.

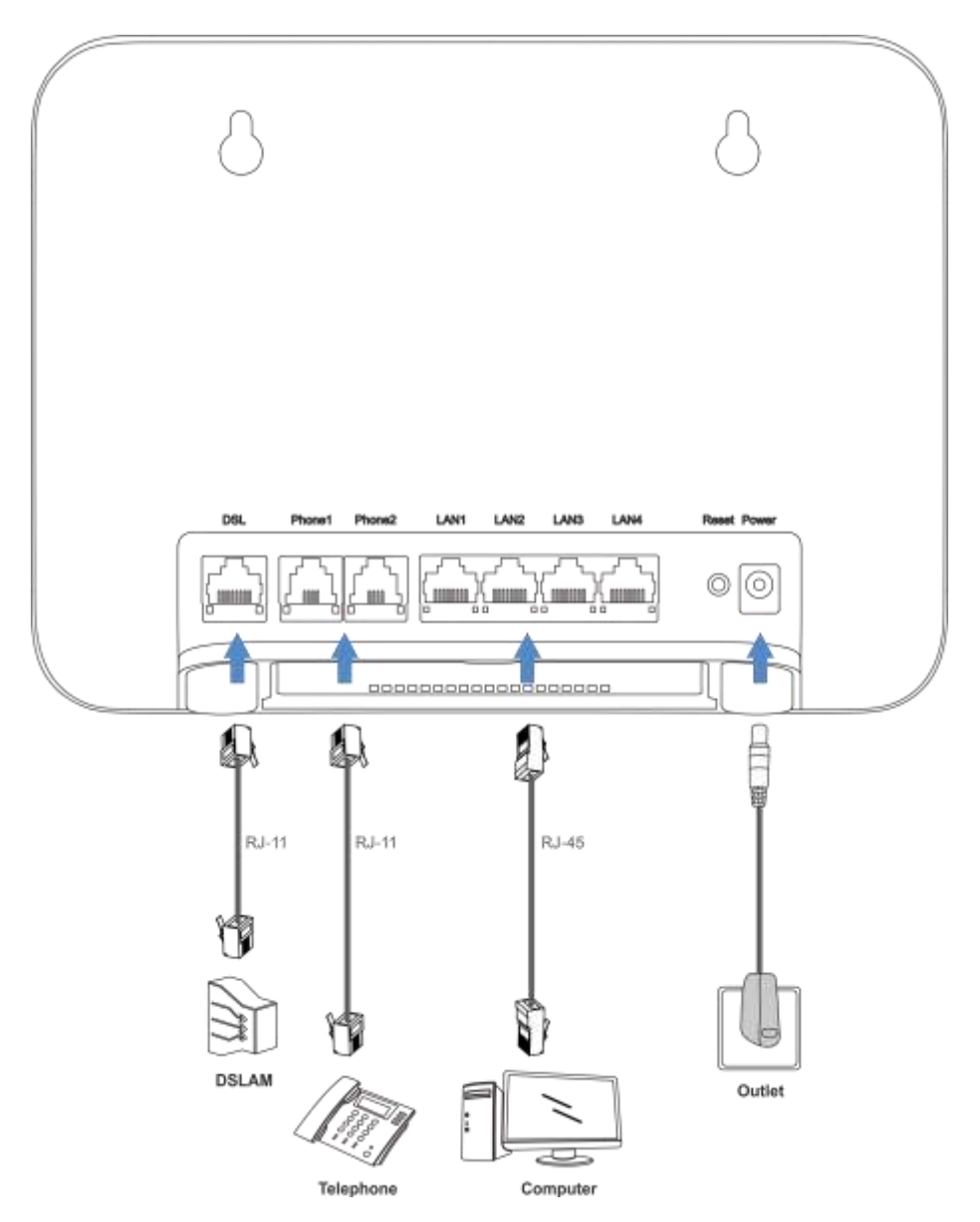

# **K a p i t o l a 2**

## **Príprava konfigurácie**

Táto príručka používa operačný systém Windows ako príklad na opis konfigurácie zariadenia. Pred konfiguráciou zariadenia je potrebné vykonať nasledujúce operácie:

- Uistite sa, že prepojovací alebo priamy ethernetový kábel pripája počítač k zariadeniu.
- Uistite sa, že konfigurácia protokolu TCP / IP na počítači je správna.
- Deaktivujte akúkoľvek bránu firewall alebo iný bezpečnostný softvér pracujúci v počítači.
- Deaktivujte nastavenie servera proxy v programe Internet Explorer.

## *Konfigurácia protokolu TCP / IP*

Ak sa chcete prihlásiť do zariadenia v počítači, musíte nastaviť IP adresu počítača tak, aby sa zabezpečilo, že IP adresa počítača a IP adresa údržby zariadenia sú v rovnakom segmente siete.

#### **Kontext**

Predvolená IP adresa údržby zariadenia je nasledovná:

- IP adresa: 192.168.1.1
- Maska podsiete: 255.255.255.0
- Predvolená brána: 192.168.1.1

#### **Kroky**

- 1. Použite ethernetový kábel na pripojenie lokálneho počítača k LAN rozhraniu zariadenia.
- 2. V lokálnom počítači dvakrát kliknite na položku **Lokálne sieťové pripojenie** a kliknite na položku **Vlastnosti**. Zobrazí sa dialógové okno**Vlastnosti pripojenia k lokálnej sieti**.
- 3. Dvakrát kliknite na položku **Internetový protokol (TCP/IP)**. Zobrazí sa dialógové okno**Vlastnosti internetového protokolu (TCP/IP)**. Nastavte IP adresu na 192.168.1.200, masku podsiete na 255.255.255.0 a predvolenú bránu na 192.168.1.1.

4. Kliknite na tlačidlo **OK**.

#### **—KO NIEC KRO KO V—**

#### **Postrekvizita**

Po zadaní IP adresy počítača môžete spustiť príkaz **Ping** na zistenie odozvy IP adresy 192.168.1.1. Ak je operácia ping úspešná, znamená to, že konfigurácia protokolu TCP/IP je správna a počítač je správne pripojený k zariadeniu.

## *Prihlásenie*

Prístroj poskytuje webovú konfiguráciu a systém správy. Na prístup k systému môžete do adresného riadku programu Internet Explorer zadať príslušnú IP adresu.

#### **Prerekvizita**

Počítač je priamo pripojený k zariadeniu a jeho IP adresy sa nachádzajú v rovnakom segmente

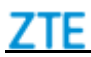

siete.

**Kroky**

1. Otvorte program Internet Explorer a do poľa adresy zadajte http://192.168.1.1 (predvolená IP adresa zariadenia na údržbu zariadenia). Stlačte klávesu **Enter**. Zobrazí sa prihlasovacia stránka, pozri *[Obrázok 4](#page-9-0)*.

## <span id="page-9-0"></span>**Obrázok 4 Prihlasovacia stránka**

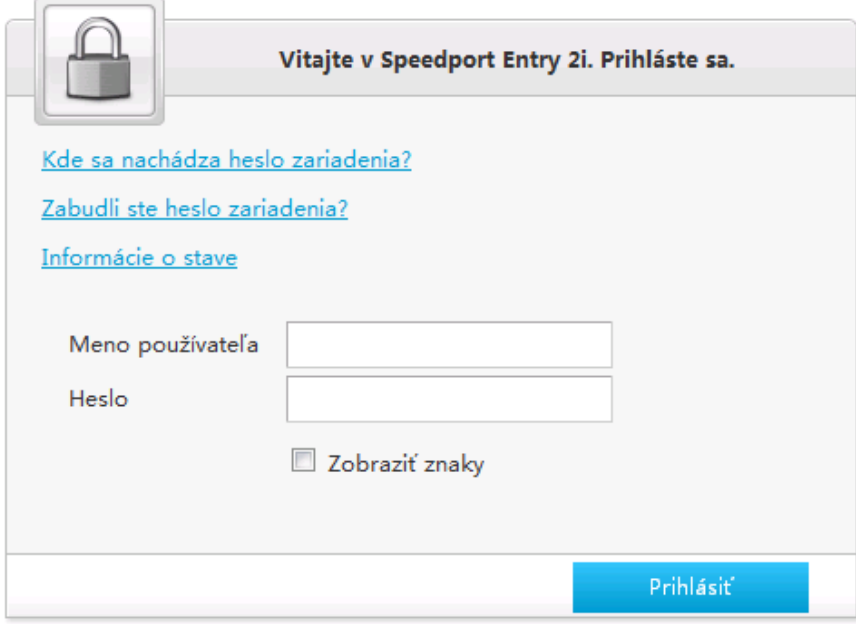

2. Zadajte svoje používateľské meno a heslo (predvolené používateľské meno používateľa je **admin**) a kliknite na **Prihlásiť sa**. Zobrazí sa konfiguračná stránka, ako je znázornené na *[Obrázku 5](#page-10-0)*.

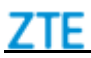

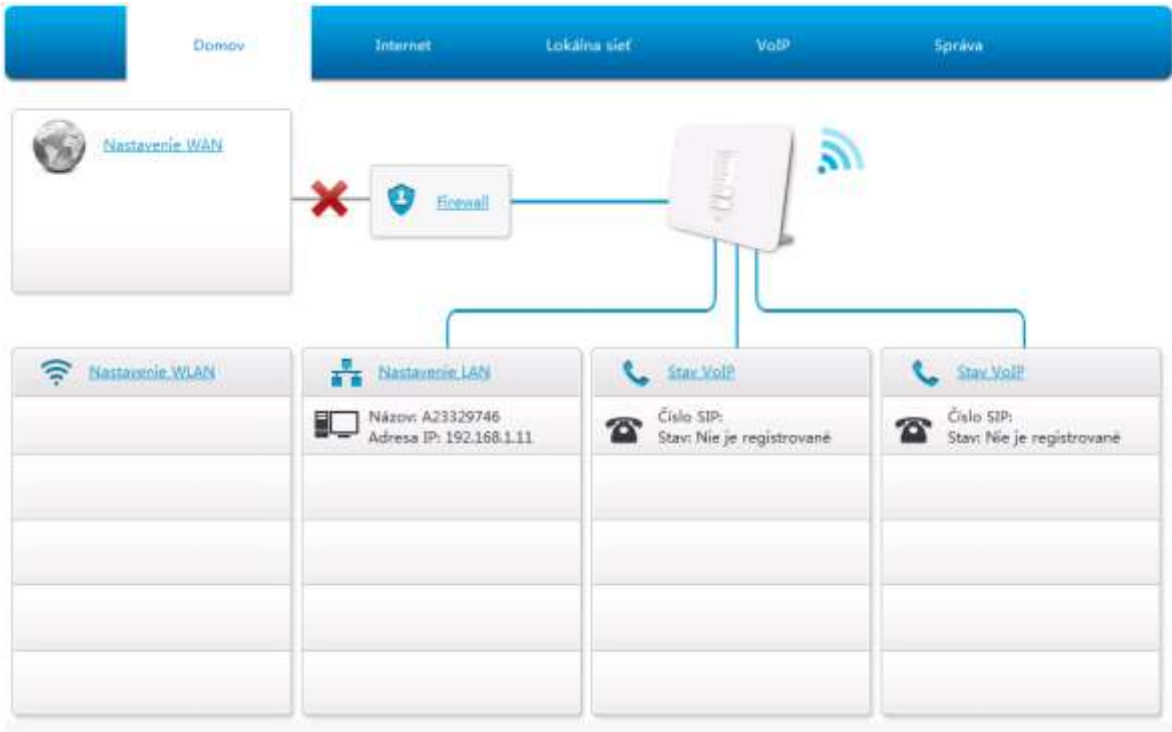

## <span id="page-10-0"></span>**Obrázok 5 Konfiguračná stránka**

C2008-2017 ZTE Corporation. Všetky práva vyhradené | Speedport Entry 2i V1.0.0\_ST\_T6 | Tom Cambrow never waits

# **K a p i t o l a 3**

## **Konfigurácia internetu**

## *Skontrolujte stav DSL*

Časť popisuje stav DSL.

## **Kroky**

1. Na hlavnej stránke zariadenia vyberte položku **Internet > Stav > DSL** a prejdite na stránku **DSL**.

Stránka je znázornená na *[Obrázku 6](#page-11-0)*.

## <span id="page-11-0"></span>**Obrázok 6 Stav DSL**

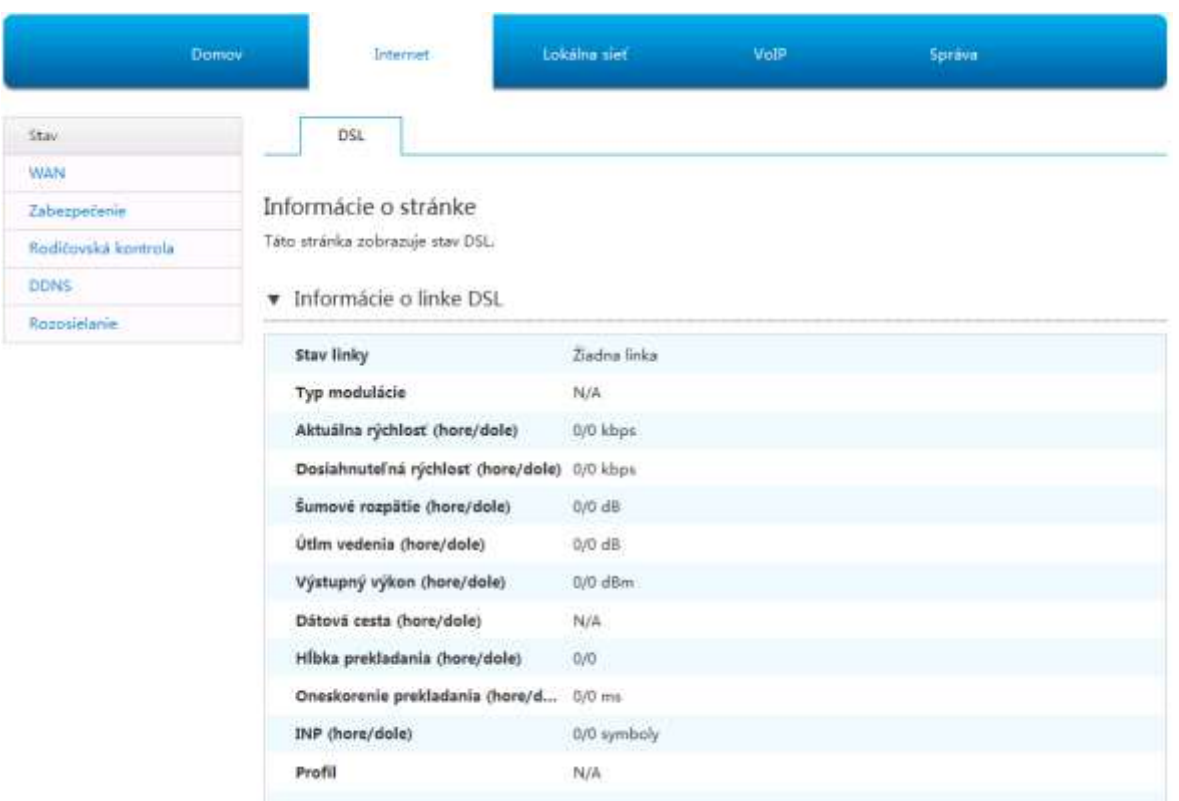

- 2. Pre obnovu informácií kliknite na tlačidlo **Obnoviť**.
- **—KO NIEC KRO KO V—**

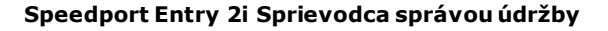

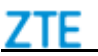

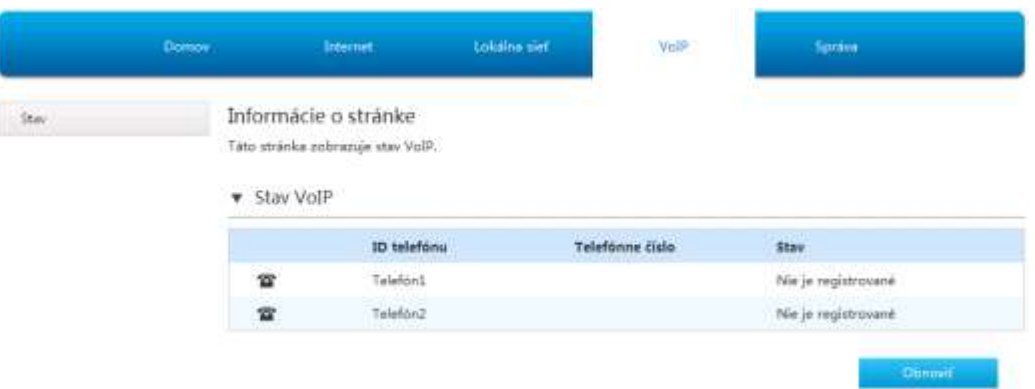

## *Konfigurácia pripojenia WAN*

Tento postup popisuje, ako nakonfigurovať širokopásmové pripojenie (pripojenie WAN) na strane siete, aby mohli byť používateľské služby (vrátane dátových, hlasových a video služieb) pripojené k externej sieti.

Zariadenie podporuje routingové a bridge WAN pripojenia.

- Routingové pripojenie
- Pripojenie bridge

#### **Kroky**

1. Na hlavnej stránke zariadenia vyberte položku **Internet > WAN** a prejdite na stránku **WAN**.

## **Obrázok 8 Stránka pripojenia WAN**

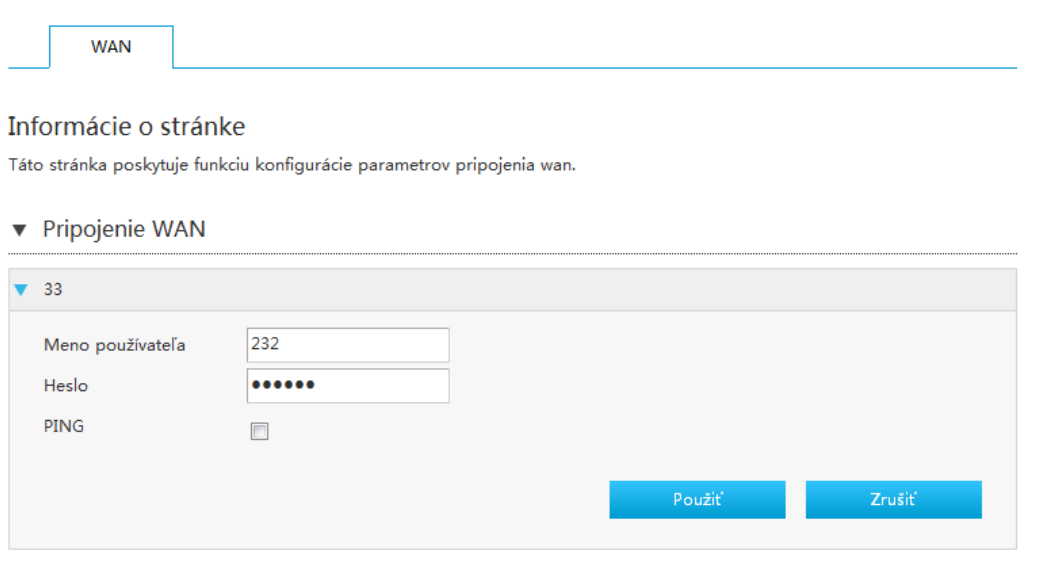

<span id="page-12-0"></span>2. Nastavte parametre.*[Tabuľka 4](#page-12-0)* uvádza parametre Novej položky.

#### **Tabuľka 4 Popisy parametrov pre režim Route**

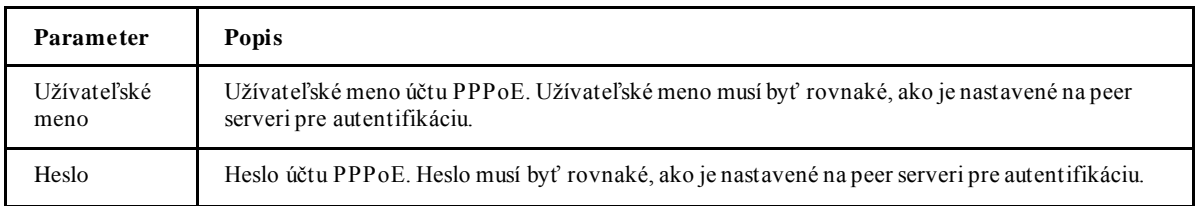

4. Ak chcete použiť zmeny, kliknite na tlačidlo **Použiť** .

**—KO NIEC KRO KO V—**

## *Konfigurácia zabezpečenia*

## **Konfigurácia kritérií filtrovania**

Táto časť popisuje spôsob konfigurácie filtrovacích kritérií.

#### **Kroky**

1. Na hlavnej stránke zariadenia vyberte položku **Internet > Zabezpečenie > Kritériá filtra** a prejdite na stránku **Kritériá filtra**.

Prepínač filtra a konfigurácia režimu

2. Kliknutím ▶ Filter Switch And Mode Configuration otvoríte prepínač filtra a konfiguračnú stránku režimu, ako je znázornená na *[Obrázku](#page-13-0) 9*.

## <span id="page-13-0"></span>**Obrázok 9 Prepínač filtra a konfiguračná stránka režimu**

▼ Prepínač filtra a režim konfigurácie

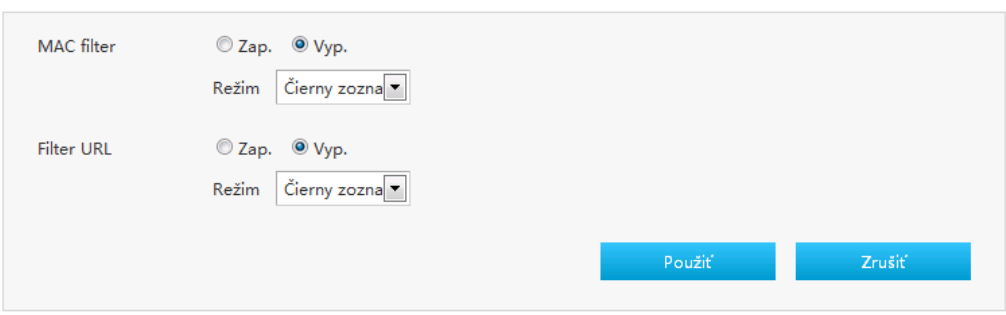

<span id="page-13-1"></span>3. Konfigurujte prepínač filtra a konfiguračné parametre režimu, ako sú uvedené v *[Tabuľke 5](#page-13-1)* .

#### **Tabuľka 5 Popisy parametrov pre prepínač a filter režimu**

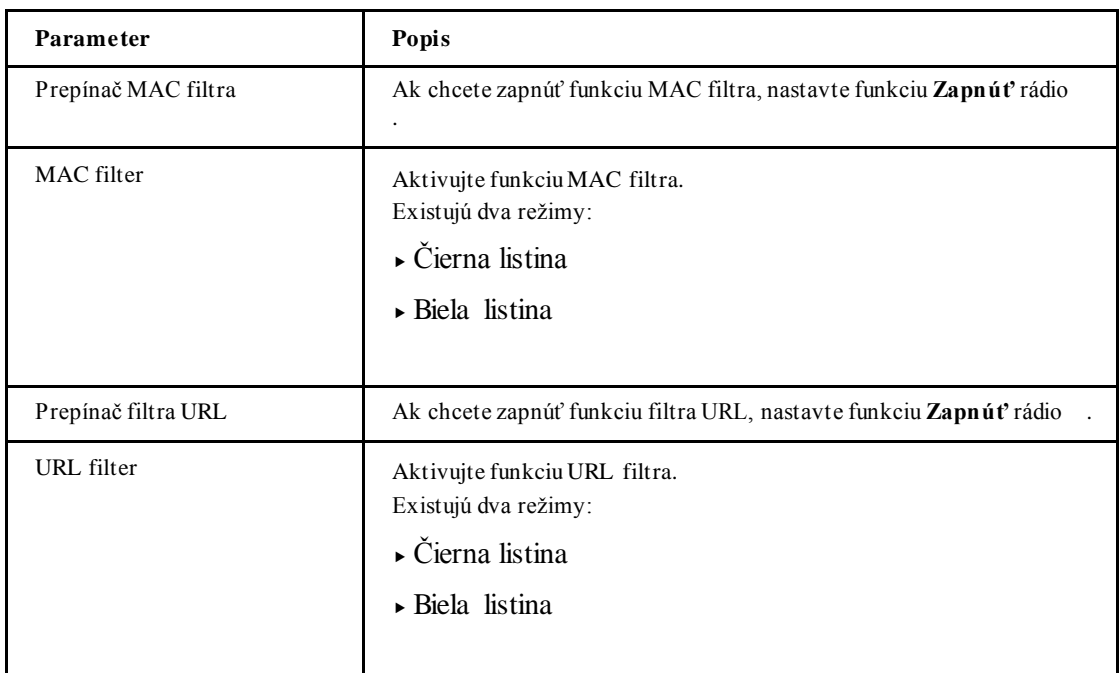

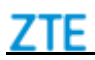

4. Ak chcete použiť zmeny, kliknite na tlačidlo **Použiť**.

MAC filter

<span id="page-14-0"></span>5. Kliknutím ▶ MAC Filter otvoríte stránku filtra MAC, ako je znázornená na [Obrázku 10](#page-14-0).

## **Obrázok 10 Filter MAC**

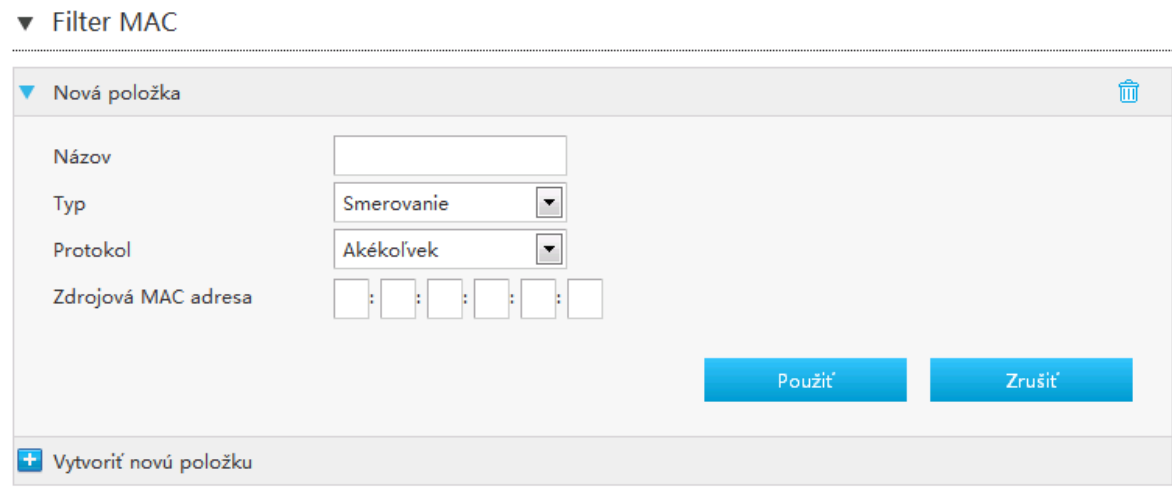

<span id="page-14-1"></span>6. V *[Tabuľke 6](#page-14-1)* sú uvedené parametre filtra MAC .

#### **Tabuľka 6 Popisy parametrov pre filter MAC**

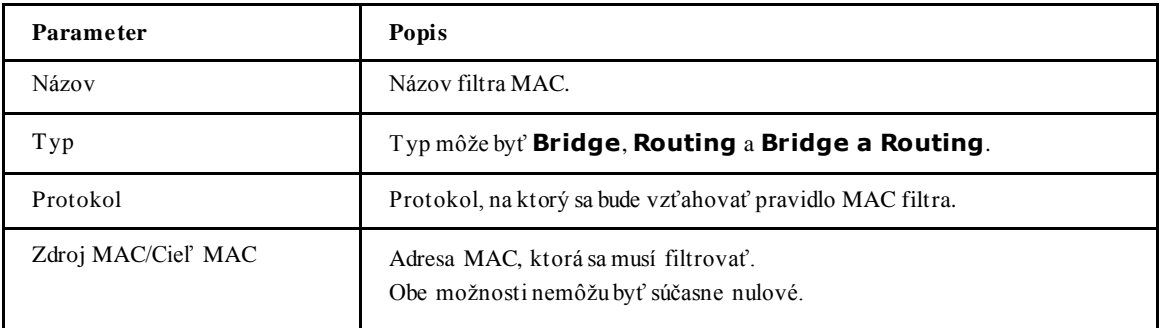

7. Ak chcete použiť zmeny, kliknite na tlačidlo **Použiť**.

URL filter

8. Kliknutím • URL Filter otvoríte stránku **filtra URL**, ako je znázornená na [Obrázku 11](#page-15-0).

<span id="page-15-0"></span>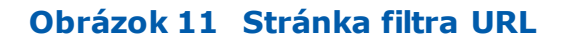

▼ Filter URL

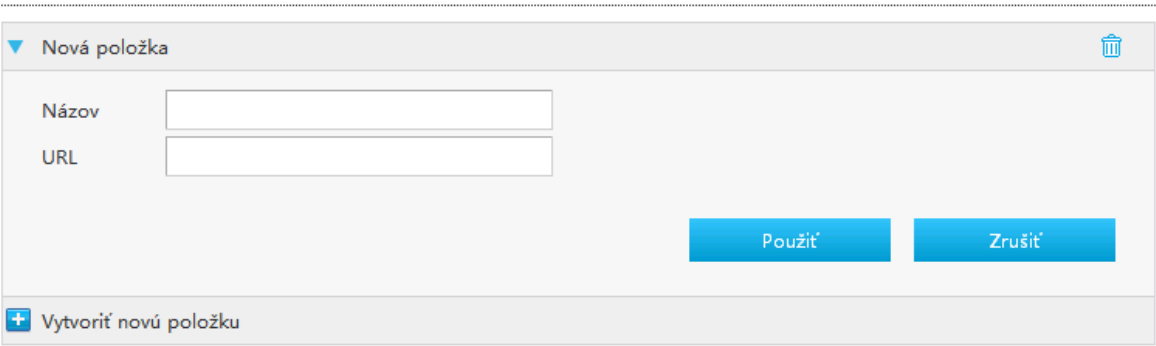

<span id="page-15-1"></span>9. V *[Tabuľke](#page-15-1)* sú uvedené parametre filtra URL.

#### **Tabuľka 7 Popisy parametrov pre filter URL**

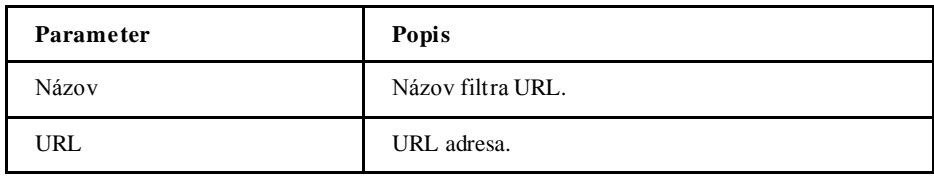

10. Ak chcete použiť zmeny, kliknite na tlačidlo **Použiť** .

IP filter IPv4

11. Kliknutím ► IP Filter - IPv4 otvoríte stránku filtra IPv4, ako je znázornená na [Obrázku 12](#page-15-2).

## <span id="page-15-2"></span>**Obrázok 12 Stránka filtra IPv4**

 $\blacktriangledown$  IP filter - IPv4

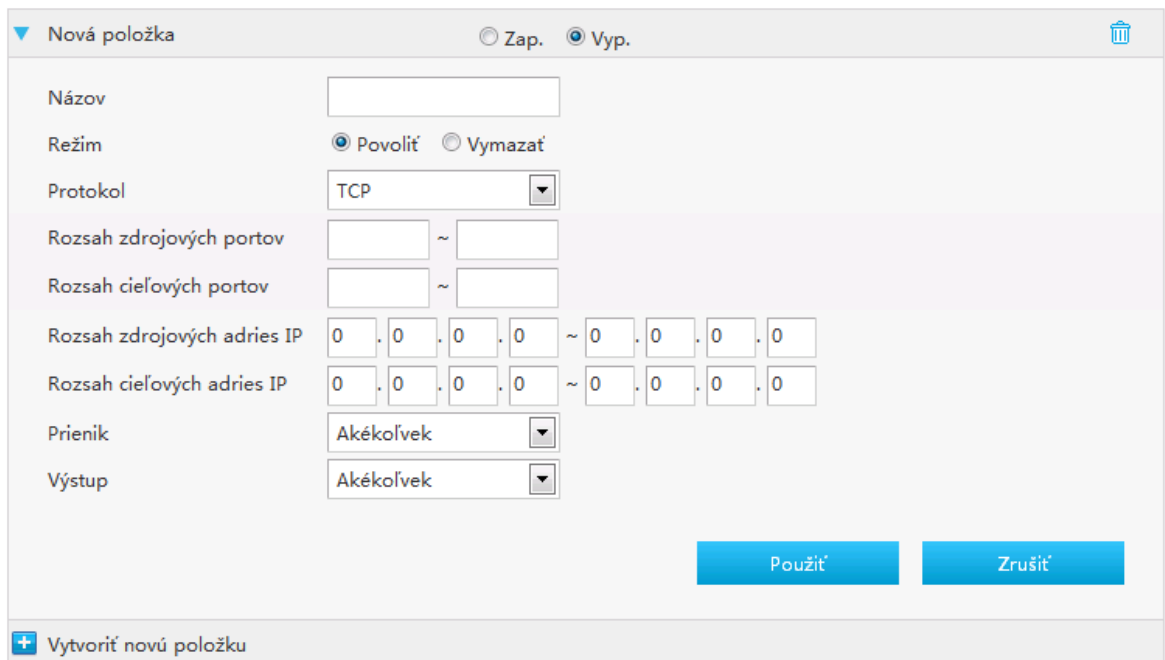

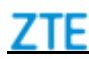

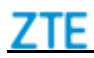

<span id="page-16-0"></span>12. V *[Tabuľke 8](#page-16-0)* sú uvedené parametre filtra IP .

#### **Tabuľka 8 Popisy parametrov pre filter IPv4**

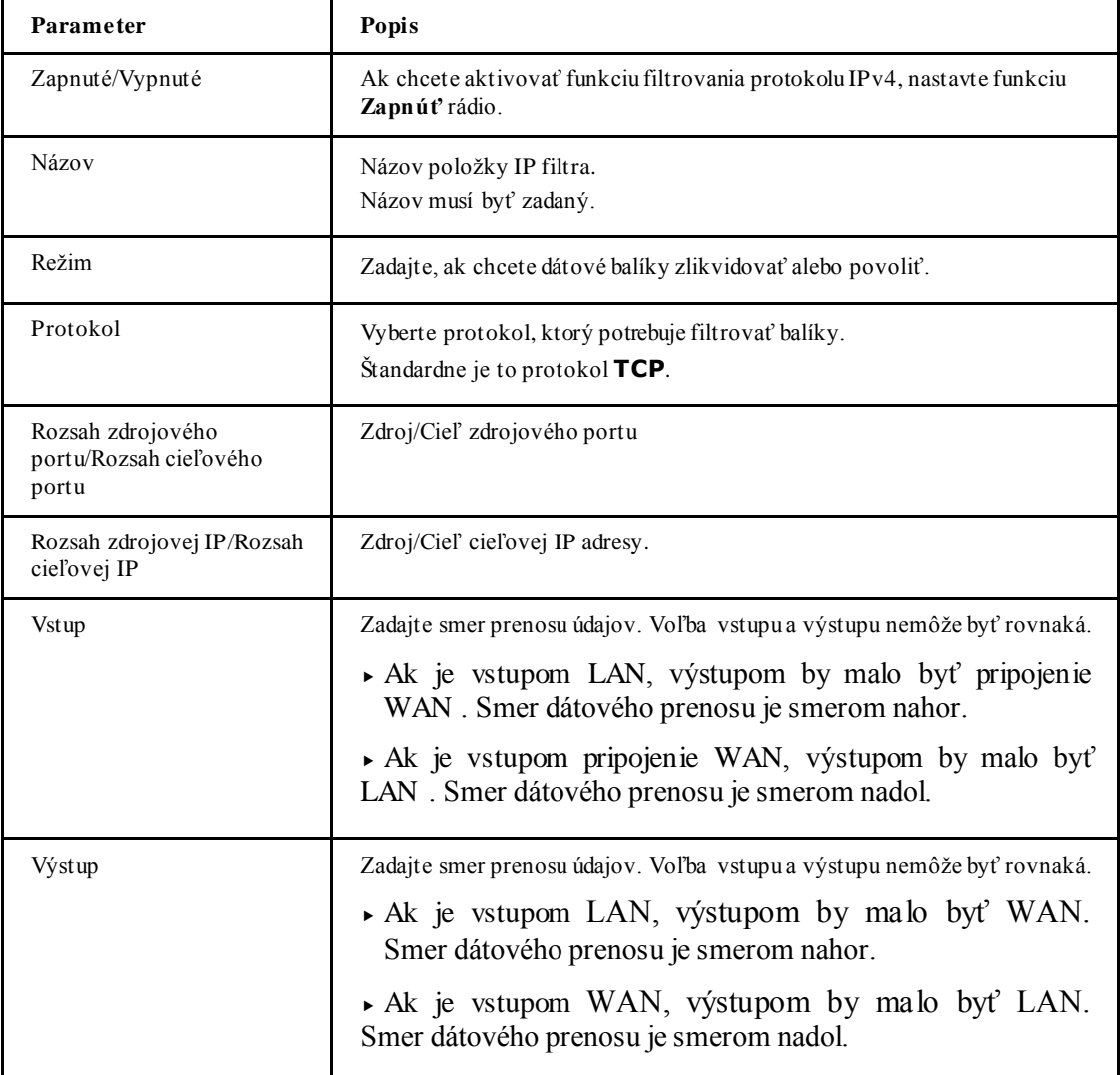

 $\alpha$ 

13. Ak chcete použiť zmeny, kliknite na tlačidlo **Použiť**.

**—KO NIEC KRO KO V—**

## **Konfigurácia presmerovania portov**

Tento postup vysvetľuje, ako nakonfigurovať presmerovanie portov tak, aby počítač z externej siete mohol pristupovať k serveru LAN prostredníctvom pripojenia WAN. Presmerovanie portov poskytuje parametre konfiguračných funkcií presmerovania portov.

Ak máte lokálne servery pre rôzne služby a chcete ich sprístupniť verejnosti, musíte určiť zásadu presmerovania portov. S protokolom NAT prekladá interné IP adresy serverov na jednu IP adresu, ktorá je na internete jedinečná.

Pre používateľov internetu majú všetky virtuálne servery vo vašej sieti LAN rovnakú IP adresu. Túto IP adresu prideľuje váš poskytovateľ pripojenia k internetu. Táto adresa by mala byť skôr statická ako dynamická, aby sa používateľom internetu ľahšie pripojilo k vašim serverom. Môžete však použiť dynamický server DNS, ktorý umožňuje používateľom pripojiť sa na virtuálne servery pomocou adresy URL, namiesto adresy IP.

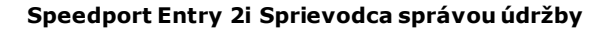

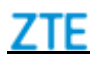

#### **Kroky**

1. Na hlavnej stránke zariadenia vyberte položku **Internet > Zabezpečenie > Presmerovanie portov** a prejdite na stránku **Presmerovanie portov**, ako je znázornená na *[Obrázku 13](#page-17-0)*.

## <span id="page-17-0"></span>**Obrázok 13 Konfiguračná stránka presmerovanie portov**

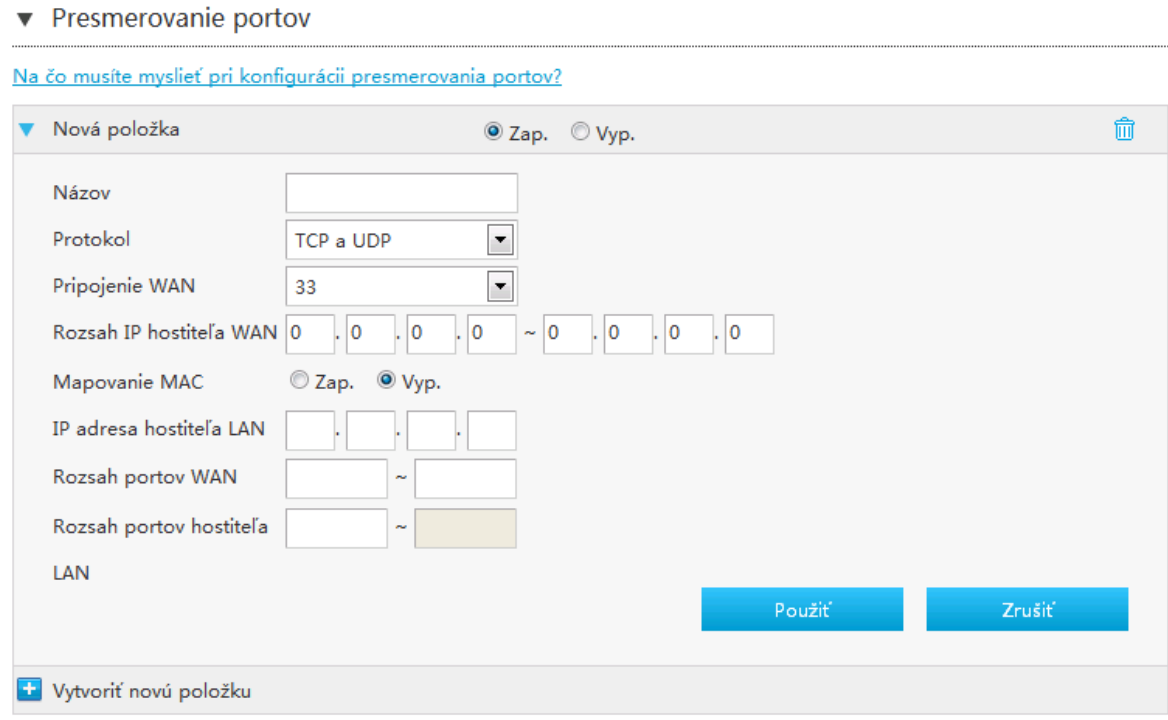

2. Konfigurácia parametrov presmerovania portov

V *[Tabuľke 9](#page-17-1)* sú uvedené parametre nastavenia presmerovania portov.

#### <span id="page-17-1"></span>**Tabuľka 9 Popisy parametrov pre presmerovanie portov**

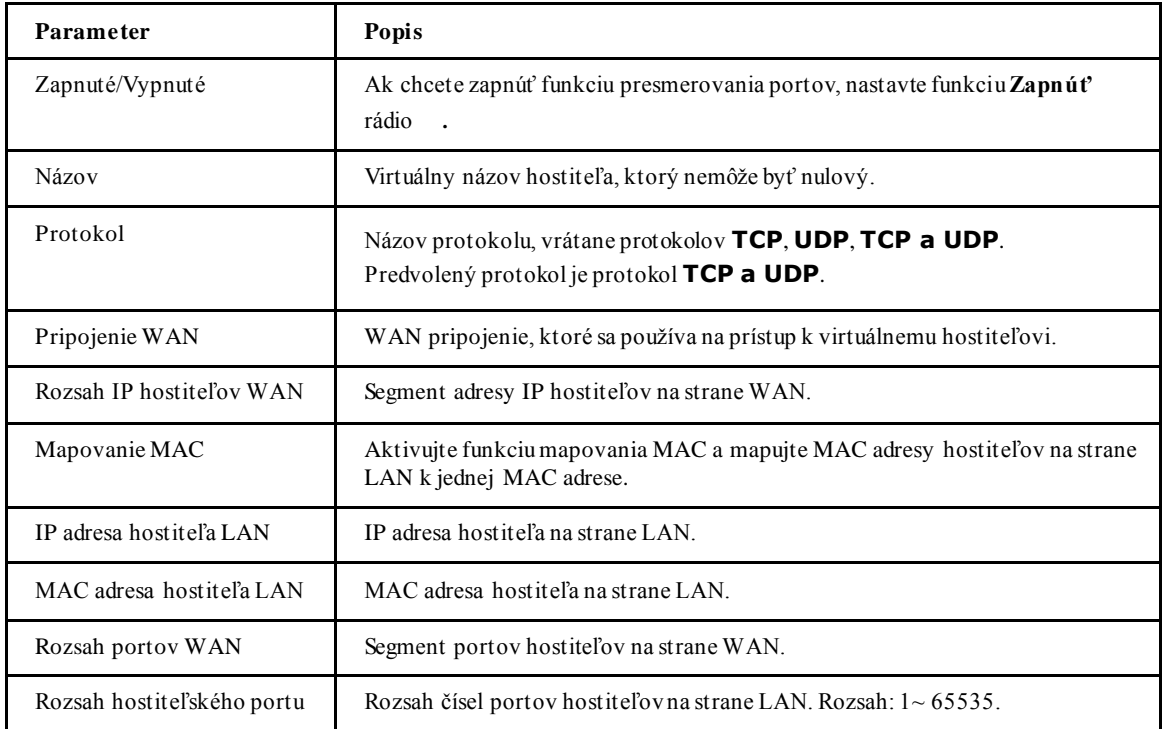

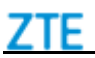

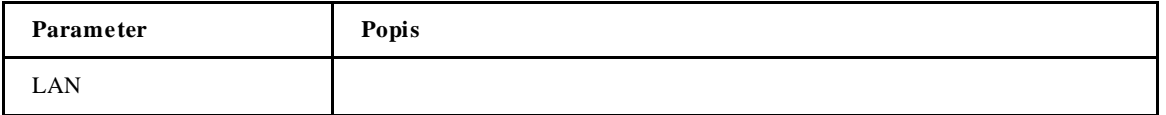

3. Ak chcete použiť zmeny, kliknite na tlačidlo **Použiť** .

**—KO NIEC KRO KO V—**

## **Konfigurácia spúšťača portov**

Táto časť popisuje spôsob konfigurácie spúšťača portov. **Spúšťač portov** poskytuje parametre konfiguračných funkcií spúšťača portov.

Keď je jeden port nakonfigurovaný ako spúšťací port, ak jedna aplikácia využíva tento spúšťací port na vytvorenie spojenia s vonkajšou stranou, zariadenie presmeruje vonkajšie spojenie na interný presmerovací port.

Spúšťanie portov sa používa na ochranu portov. Systém tieto porty neotvorí, pokiaľ porty nebudú spustené.

#### **Kroky**

1. Na hlavnej stránke zariadenia vyberte položku **Internet > Zabezpečenie > Spúšťač portov** a prejdite na stránku **Spúšťač portov,** ako je znázornená na *[Obrázku](#page-18-0) 14*.

## <span id="page-18-0"></span>**Obrázok 14 Konfiguračná stránka spúšťača portov**

▼ Spúšťač portov

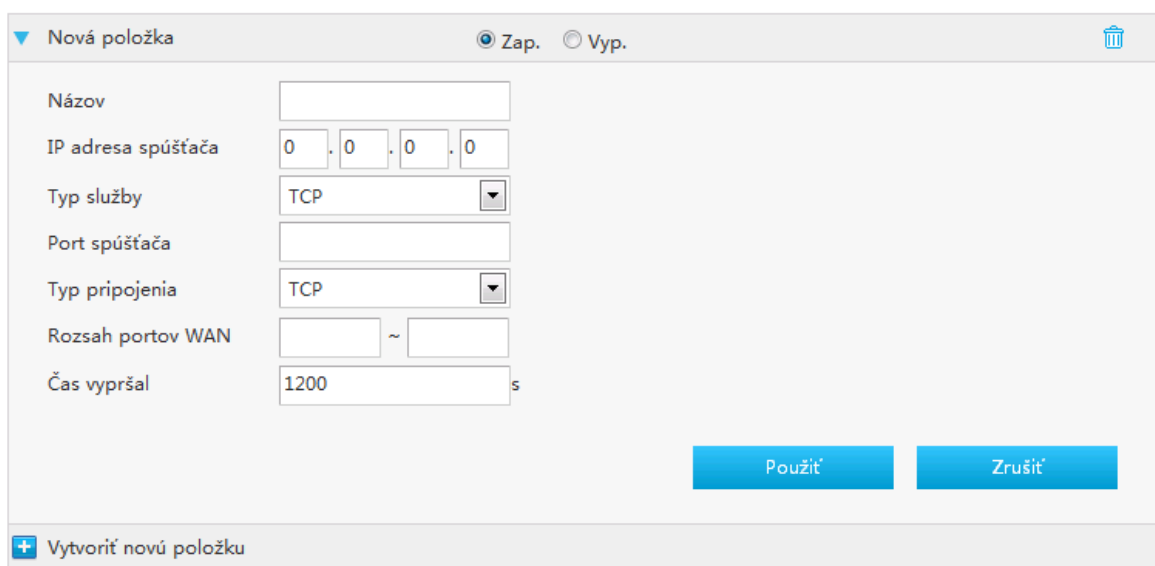

- 2. Konfigurácia parametrov spúšťača portov.
	- V *[Tabuľke 10](#page-18-1)* sú uvedené parametre spúšťača portov.

#### <span id="page-18-1"></span>**Tabuľka 10 Popisy parametrov pre spúšťač portov**

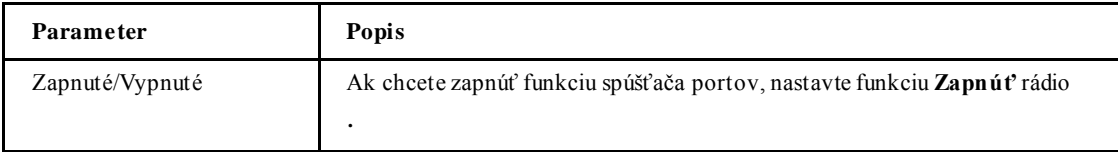

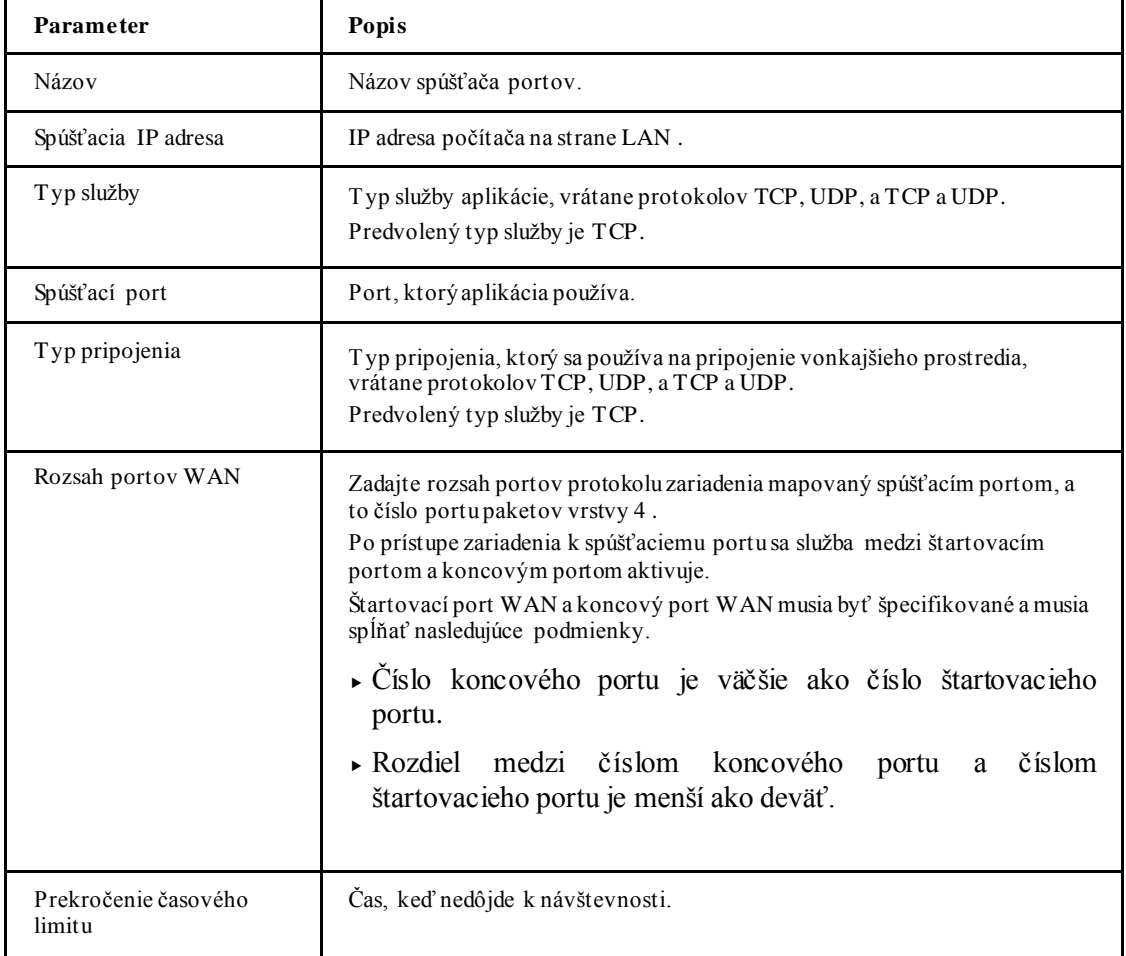

3. Ak chcete použiť zmeny, kliknite na tlačidlo **Použiť** .

**—KO NIEC KRO KO V—**

## *Konfigurácia rodičovskej kontroly*

Táto časť popisuje spôsob konfigurácie rodičovskej kontroly.

## **Kroky**

1. Na hlavnej stránke zariadenia vyberte položku **Internet > Rodičovská kontrola**a prejdite na stránku **Rodičovská kontrola,** ako je znázornená na *[Obrázku](#page-20-0) 15*.

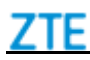

## <span id="page-20-0"></span>**Obrázok 15 Rodičovská kontrola**

▼ Rodičovská kontrola

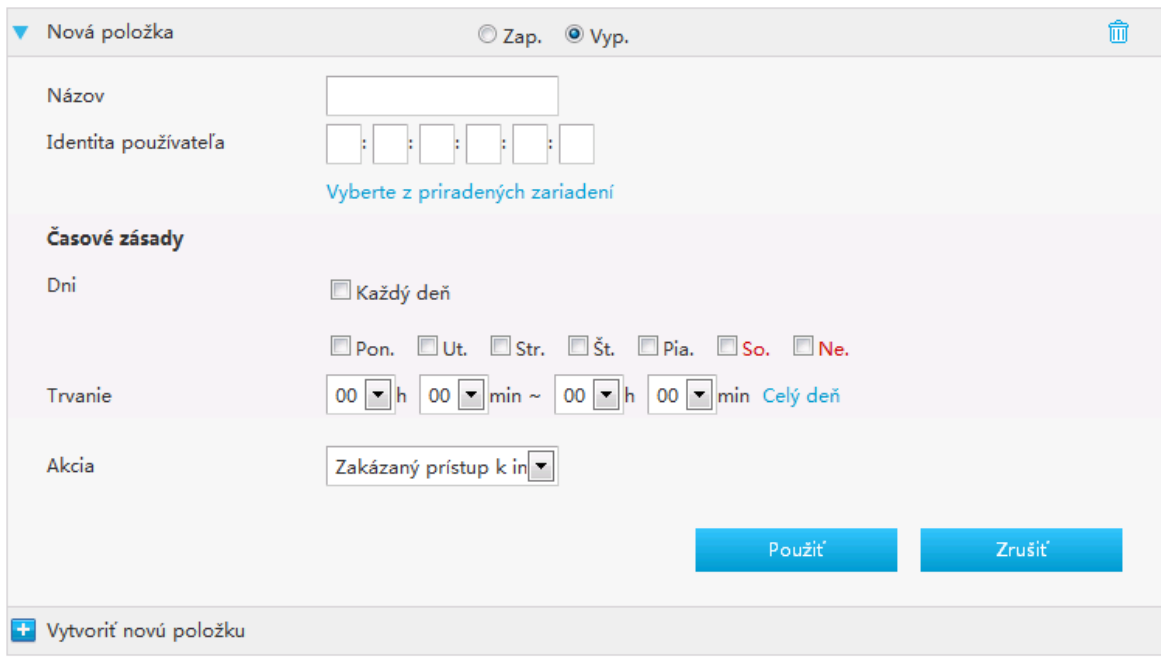

- 2. Konfigurácia parametrov rodičovskej kontroly.
	- V *[Tabuľke 11](#page-20-1)* sú uvedené parametre rodičovskej kontroly.

#### <span id="page-20-1"></span>**Tabuľka 11 Parametre rodičovskej kontroly**

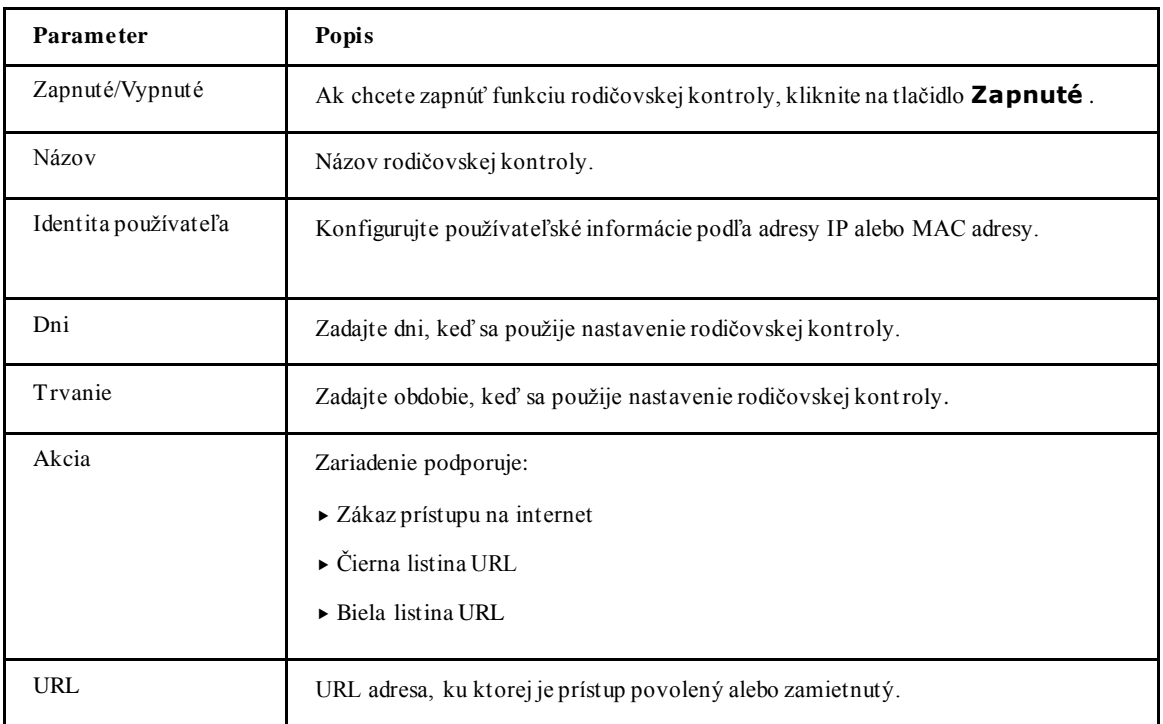

3. Ak chcete použiť zmeny, kliknite na tlačidlo **Použiť** .

## *Konfigurácia DDNS*

Táto časť popisuje spôsob konfigurácie DDNS. **DDNS** poskytuje parametre funkcie konfigurácie DDNS.

#### **Kroky**

1. Na hlavnej stránke zariadenia vyberte položku **Internet > DDNS**a prejdite na stránku **DDNS,** ako je znázornená na *[Obrázku](#page-21-0) 16*.

## <span id="page-21-0"></span>**Obrázok 16 Konfiguračná stránka DDNS**

 $\nabla$  DDNS

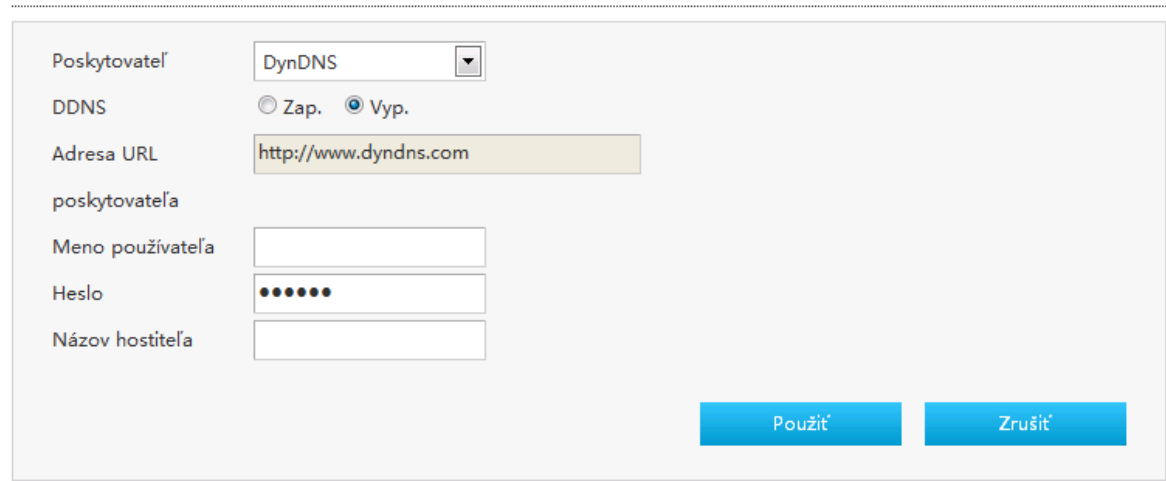

2. Nakonfigurujte parametre DDNS.

V *[Tabuľke 12](#page-21-1)* sú uvedené parametre DDNS .

#### <span id="page-21-1"></span>**Tabuľka 12 Popisy parametrov pre DDNS**

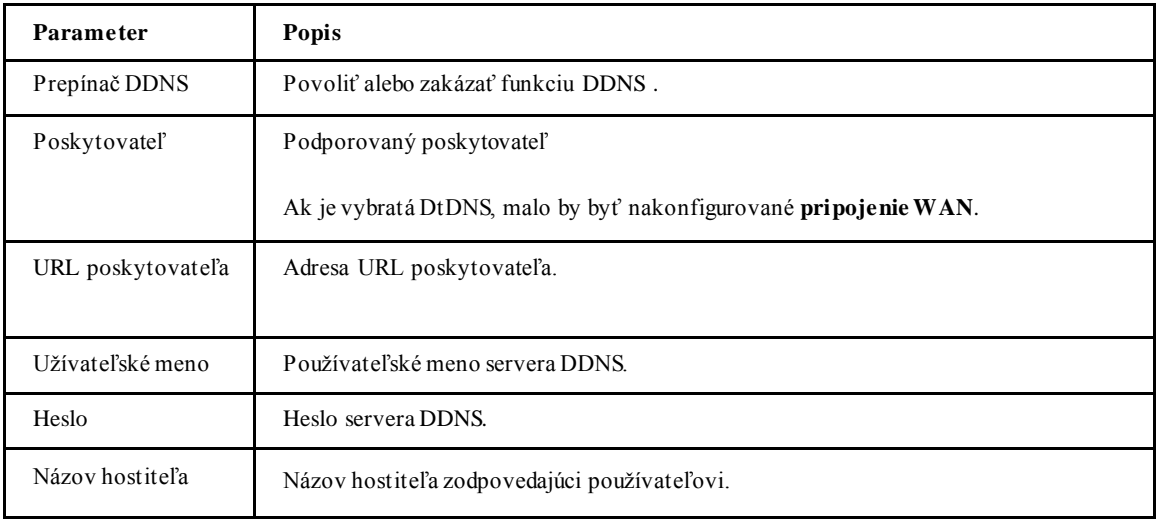

3. Ak chcete použiť zmeny, kliknite na tlačidlo **Použiť** .

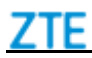

## *Obnoviť verziu IGMP*

#### **Kroky**

1. Na hlavnej stránke zariadenia vyberte položku **Internet > Multicast > IGMP** a prejdite na stránku **IGMP**.

 $V<sub>2</sub>$ 

Stránka je znázornená na *[Obrázku 1](#page-22-0)7*.

## <span id="page-22-0"></span>**Obrázok 17 Informačná stránka IGMP**

▼ IGMP Verzia

**IGMP Verzia** 

Obnoviť

3. Pre obnovu informácií kliknite na tlačidlo **Obnoviť**.

# **K a p i t o l a 4**

## **Konfigurácia lokálnej siete**

## *Kontrola stavu lokálnej siete*

Časť popisuje stav lokálnej siete. Relevantné informácie o stave lokálnej siete zahŕňajú **Stav LAN**, **Stav siete WLAN**, **Stav klienta WLAN**, **Stav klienta LAN** a **Stav FON**. Relevantné informácie o stave lokálnej siete sú zobrazené nižšie.

### **Kroky**

1. Na hlavnej stránke zariadenia vyberte položku **Lokálna sieť > Stav** a prejdite na stránku **Stav lokálnej siete**.

Stránka je znázornená na *[Obrázku 1](#page-23-0)8*.

## <span id="page-23-0"></span>**Obrázok 18 Stránka stavu lokálnej siete**

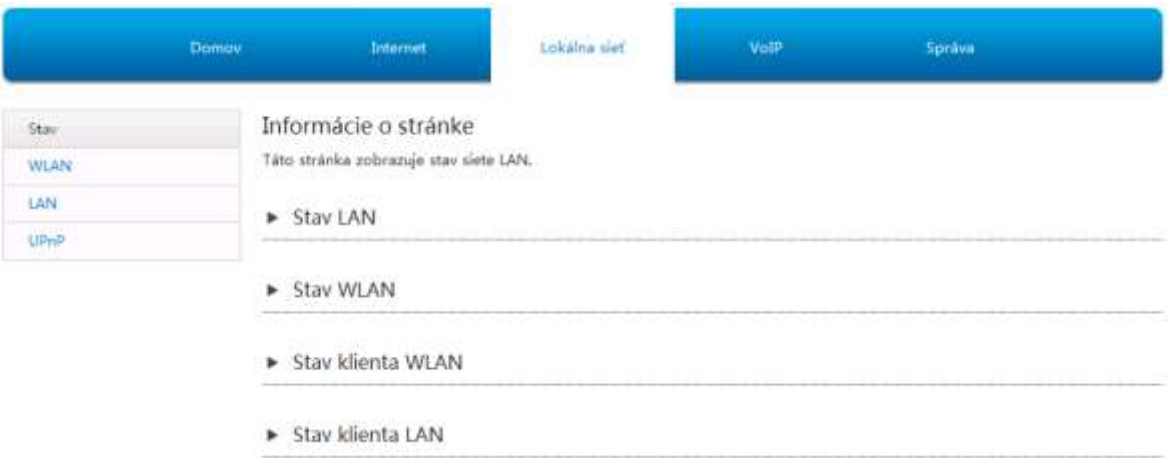

2. Pre obnovu informácií kliknite na tlačidlo **Obnoviť**.

**—KO NIEC KRO KO V—**

## *Konfigurácia siete WLAN*

## **Konfigurácia základných parametrov siete WLAN**

Táto časť popisuje spôsob konfigurácie základných parametrov siete WLAN.

### **Kroky**

1. Na hlavnej stránke zariadenia vyberte položku **Lokálna sieť > WLAN > Základné parametre WLAN** a prejdite na stránku **Základné parametre WLAN**.

Konfigurácia zapnutia/vypnutia siete WLAN

## 2. Kliknite ▶ WLAN On/Off Configuration

<span id="page-24-0"></span>Stránka je znázornená na *[Obrázku 1](#page-24-0)9*.

## **Obrázok 19 Konfigurácia zapnutia / vypnutia siete WLAN**

▼ Konfigurácia zap./vyp. WLAN

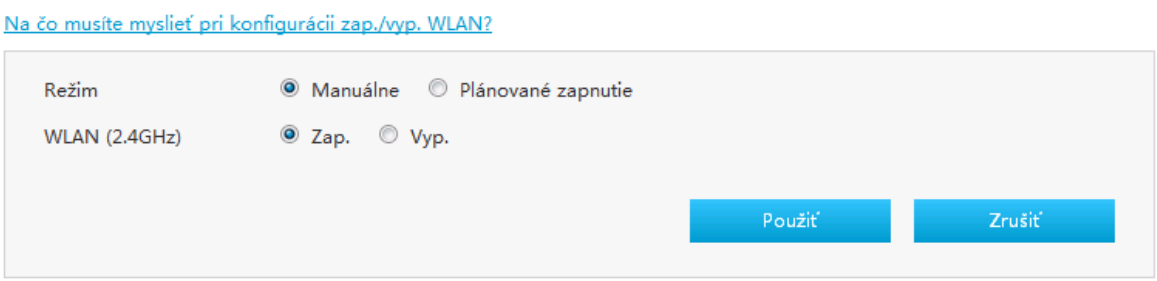

3. Nakonfigurujte parametre konfigurácie zapnutia/vypnutia siete WLAN .

V *[Tabuľke 13](#page-24-1)* sú uvedené parametre konfigurácie zapnutia/vypnutia siete WLAN .

#### <span id="page-24-1"></span>**Obrázok 13 Parametre konfigurácie zapnutia/vypnutia siete WLAN**

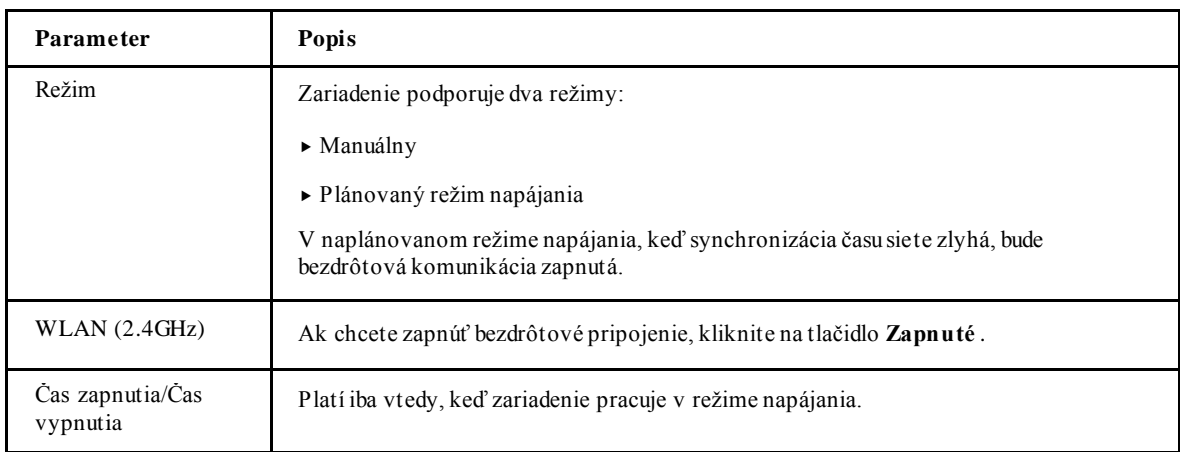

- 4. Ak chcete použiť zmeny, kliknite na tlačidlo **Použiť** .
- WLAN Globálna konfigurácia
- 5. Kliknite  $\blacktriangleright$  WLAN Global Configuration

Stránka je znázornená na *[Obrázku 20](#page-25-0)*.

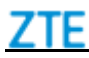

## <span id="page-25-0"></span>**Obrázok 20 Stránka globálnej konfigurácie siete WLAN**

▼ Globálna konfigurácia WLAN

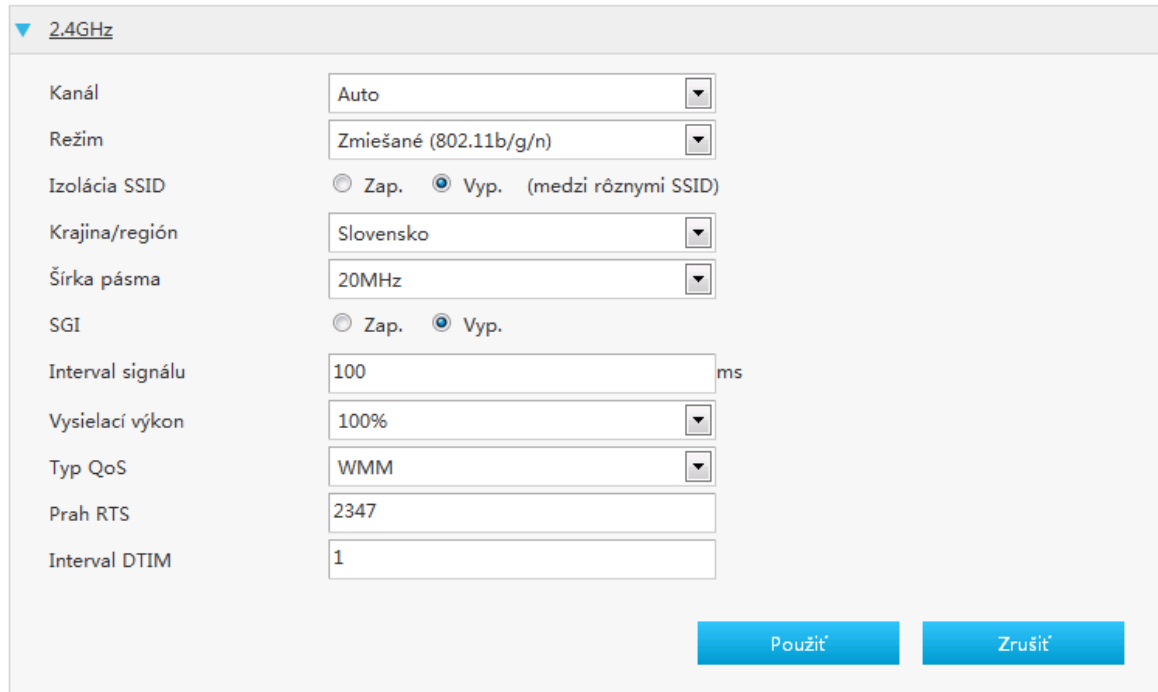

- 6. Nakonfigurujte parametre globálnej konfigurácie siete WLAN .
	- V *[Tabuľke 14](#page-25-1)* sú uvedené parametre globálnej konfigurácie siete WLAN .

#### <span id="page-25-1"></span>**Tabuľka 14 Popisy parametrov pre globálnu konfiguráciu siete WLAN**

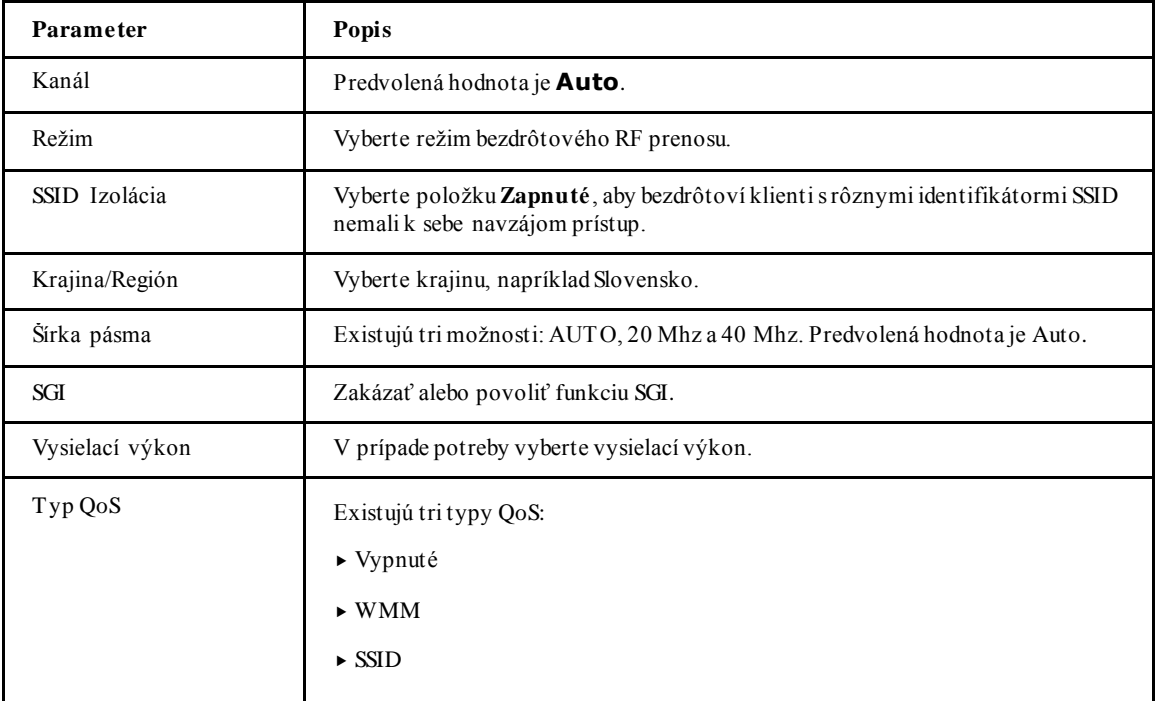

7. Ak chcete použiť zmeny, kliknite na tlačidlo **Použiť** .

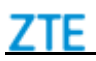

#### **Prerekvizita**

- Bezdrôtový vypínač je zapnutý.
- SSID1 je zapnutý a nemôže byť skrytý.
- Typ autentifikácie SSID1 je WPA alebo WPA2 a šifrovací algoritmus je AES alebo TKIP/AES.
- 8. Kliknite  $\triangleright$  WPS Push Button

Stránka je znázornená na *[Obrázku 2](#page-26-0)1*.

## <span id="page-26-0"></span>**Obrázok 21 Tlačidlo WPS**

▼ Tlačidlo WPS

Na čo musíte myslieť pri aktivácii WPS?

Tlačidlo WPS

- 9. Pri aktivácii WPS by ste sa mali uistiť, že:
	- bezdrôtový vypínač je zapnutý.
	- SSID1 je zapnutý a nemôže byť skrytý.
	- typ autentifikácie SSID1 je WPA alebo WPA2 a šifrovací algoritmus je AES alebo TKIP / AES.

Potom kliknite na tlačidlo **Tlačidlo WPS**.

Nastavenie SSID siete WLAN

10. Kliknite > WLAN SSID Configuration

Stránka je znázornená na *[Obrázku 2](#page-27-0)2*.

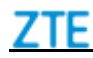

## <span id="page-27-0"></span>**Obrázok 22 Stránka nastavenia SSID siete WLAN**

▼ Konfigurácia WLAN SSID

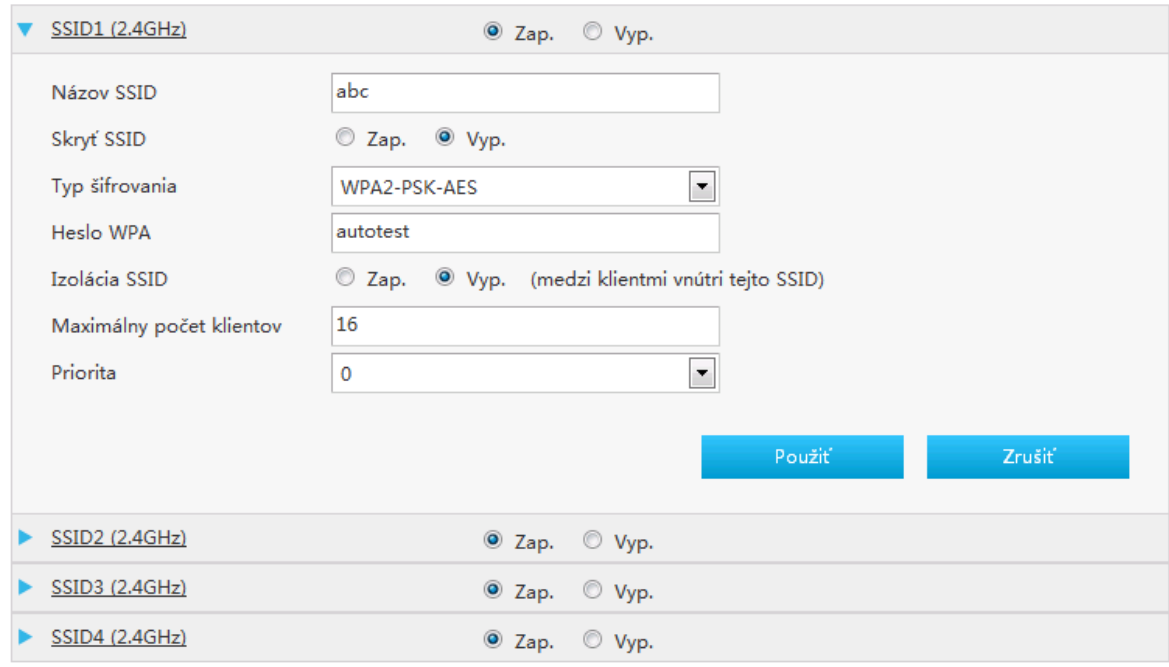

11. Nakonfigurujte parametre nastavenia SSID sieteWLAN .

*[V Tabuľke 15](#page-27-1)* sú uvedené parametre nastavenia SSID siete WLAN.

#### <span id="page-27-1"></span>**Tabuľka 15 Popisy parametrov pre nastavenie SSID siete WLAN**

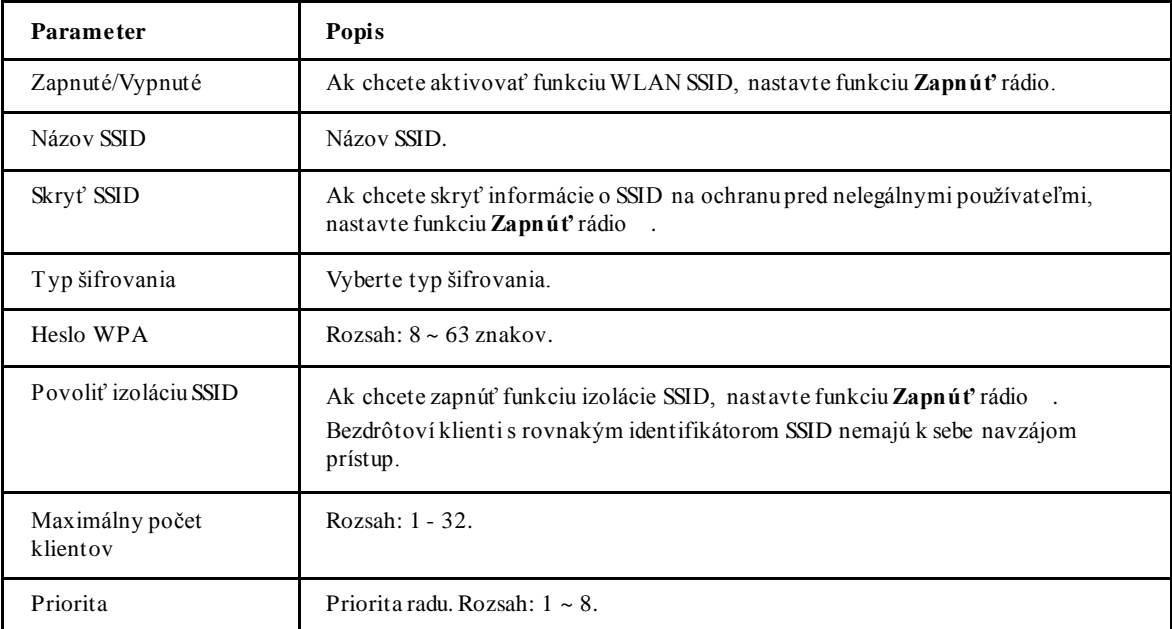

**Poznámky:**

**Možnosti konfigurácie Základných nastavení siete WLAN sa líšia podľa hodnoty Typu šifrovania .**

12. Ak chcete použiť zmeny, kliknite na tlačidlo **Použiť** .

**—KO NIEC KRO KO V—**

### **Konfigurácia rozšírených parametrov siete WLAN**

Táto časť popisuje spôsob konfigurácie rozšírené parametre siete WLAN. **Rozšírené parametre siete WLAN** poskytujú parametre rozšírených funkcií konfigurácie siete WLAN .

#### **Kroky**

1. Na hlavnej stránke zariadenia vyberte položku **Lokálna sieť > WLAN > Rozšírené parametre WLAN** a prejdite na stránku **Rozšírené parametre WLAN**.

Nastavenia režimu kontroly prístupu

 $_2$  Kliknite  $\blacktriangleright$  Access Control-Mode Configuration

Stránka je znázornená na *[Obrázku 23](#page-28-0)*.

## <span id="page-28-0"></span>**Obrázok 23 Nastavenia režimu kontroly prístupu**

▼ Riadenie prístupu-Režim konfigurácie

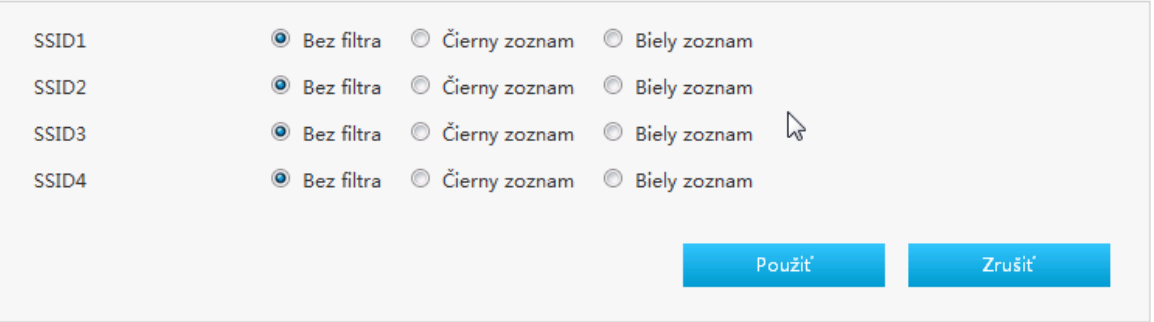

- 3. Nakonfigurujte parametre globálnej konfigurácie siete WLAN .
	- V *[Tabuľke 29](#page-28-1)* sú uvedené parametre nastavenia pravidla kontroly prístupu.

#### <span id="page-28-1"></span>**Tabuľka 29 Parametre režimu kontroly prístupu**

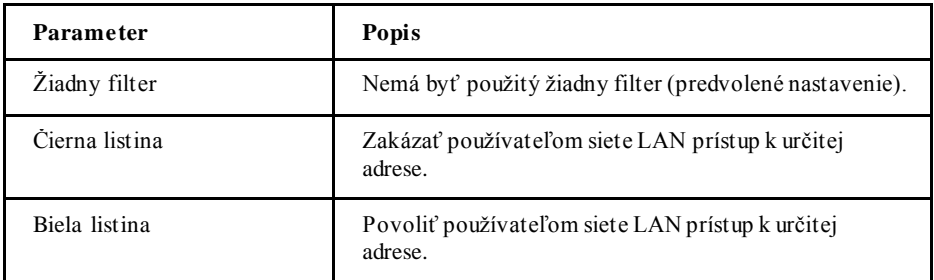

4. Ak chcete použiť zmeny, kliknite na tlačidlo **Použiť** .

Nastavenia pravidiel kontroly prístupu

5. Kliknite > Access Control-Rule Configuration

Stránka je znázornená na *[Obrázku 24](#page-29-0)*.

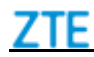

## <span id="page-29-0"></span>**Obrázok 24 Nastavenia pravidiel kontroly prístupu**

▼ Riadenie prístupu-Pravidlo konfigurácie

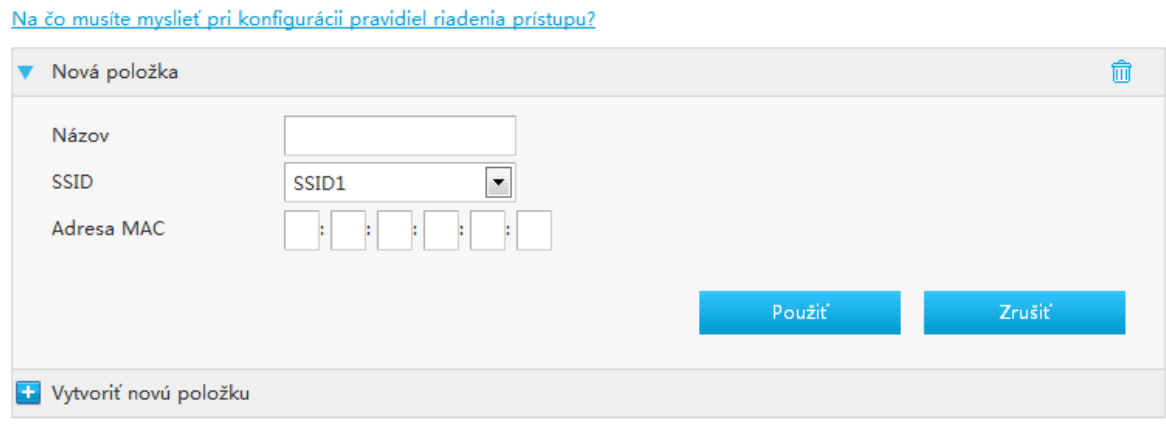

- 6. Nakonfigurujte parametre konfigurácie pravidla kontroly prístupu.
	- V *[Tabuľke 16](#page-28-1)* sú uvedené parametre pravidla kontroly prístupu.

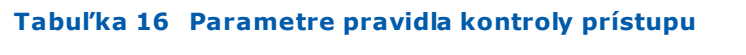

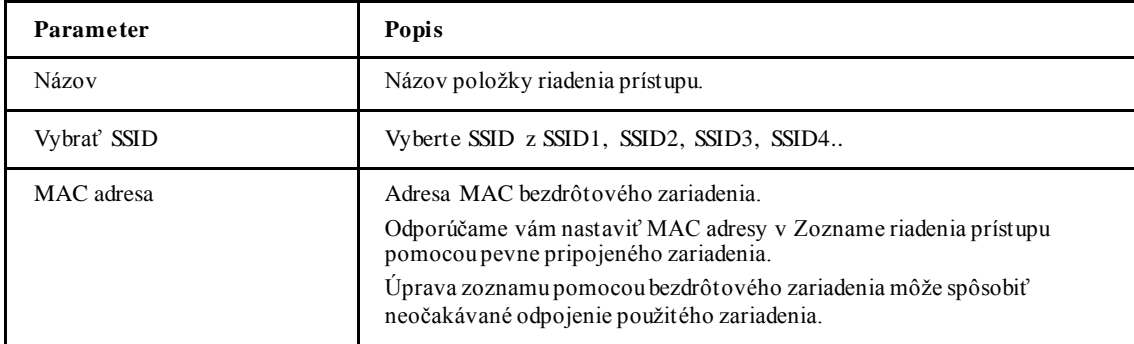

7. Ak chcete použiť zmeny, kliknite na tlačidlo **Použiť** .

**—KO NIEC KRO KO V—**

## *Konfigurácia siete LAN*

## **Konfigurácia siete LAN(IPv4)**

Táto časť popisuje spôsob konfigurácie siete LAN(IPv4).

Relevantné informácie o stave internetu zahŕňajú **pridelenú adresu**, **DHCP server**, **DHCP viazanosť** a **kontrolu portov**.

#### **Kroky**

1. Na hlavnej stránke zariadenia vyberte položku **Lokálna sieť > LAN > IPv4** a prejdite na stránku **IPv4**.

Pridelená adresa

## 2. Kliknite  $\blacktriangleright$  Allocated Address (DHCP)

Zobrazí sa stránka s pridelenými adresami, ako je znázornená na *[Obrázku 2](#page-30-0)5*.

## <span id="page-30-0"></span>**Obrázok 25 Stránka s pridelenými adresami(IPv4)**

▼ Pridelená adresa (DHCP)

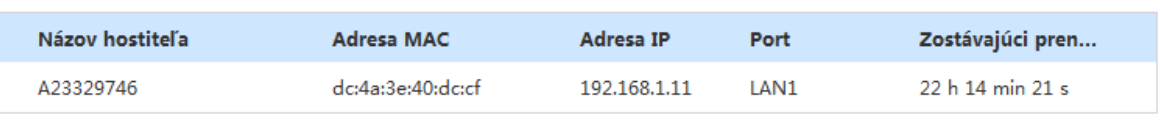

Obnoviť

3. Pre obnovu informácií kliknite na tlačidlo **Obnoviť**.

#### DHCP server

4. Kliknite  $\blacktriangleright$  DHCP Server

Zobrazí sa stránka servera DHCP, ako je znázornená na *[Obrázku 26](#page-30-1)*.

## <span id="page-30-1"></span>**Obrázok 26 Stránka servera DHCP(IPv4)**

▼ Server DHCP

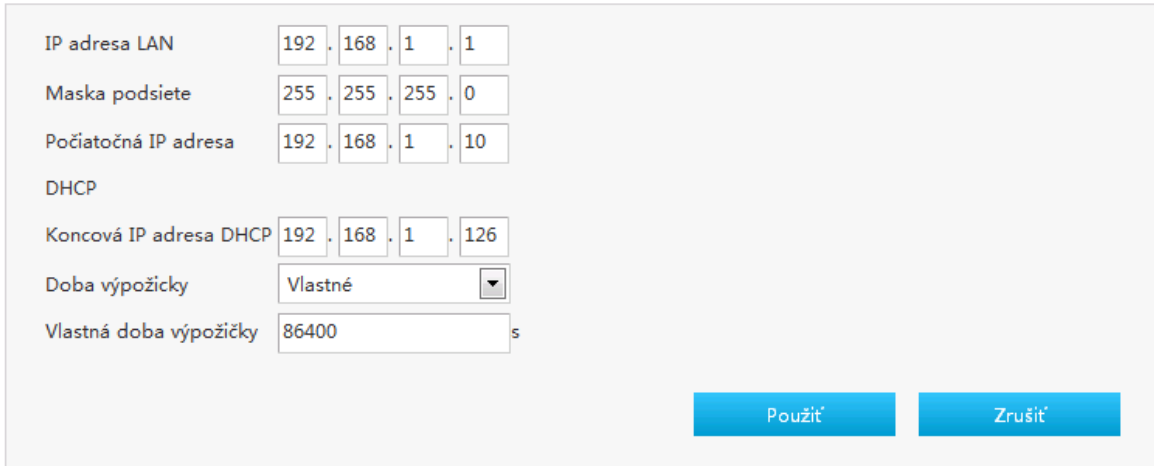

5. Nakonfigurujte parametre servera DHCP.

V *[Tabuľke 17](#page-30-2)* sú uvedené parametre servera DHCP .

#### <span id="page-30-2"></span>**Tabuľka 17 Popisy parametrov pre server DHCP**

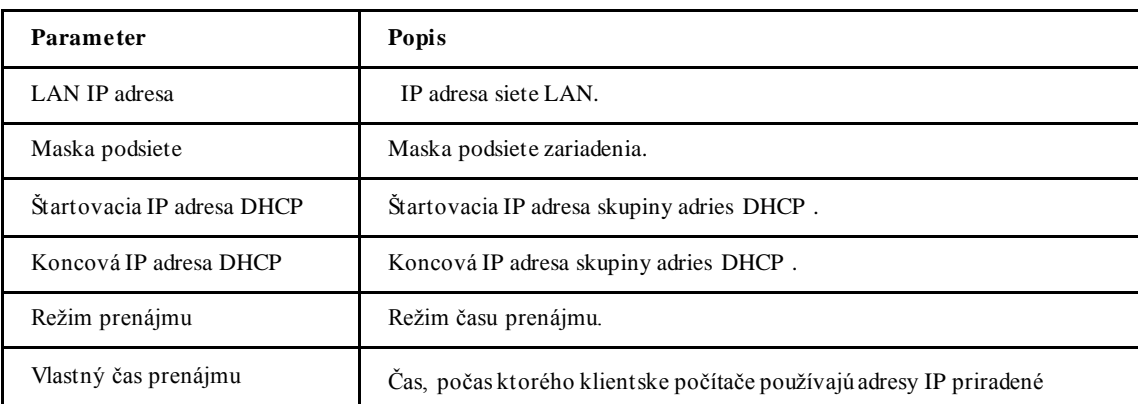

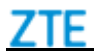

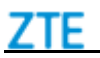

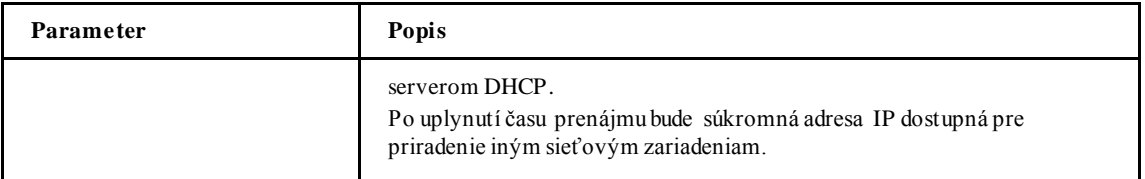

6. Ak chcete použiť zmeny, kliknite na tlačidlo **Použiť** .

DHCP viazanosť

7. Kliknite > DHCP Binding

Stránka je znázornená na *[Obrázku 27](#page-31-0)*.

## <span id="page-31-0"></span>**Obrázok 27 Stránka viazanosti DHCP**

▼ Statické DHCP záznamy

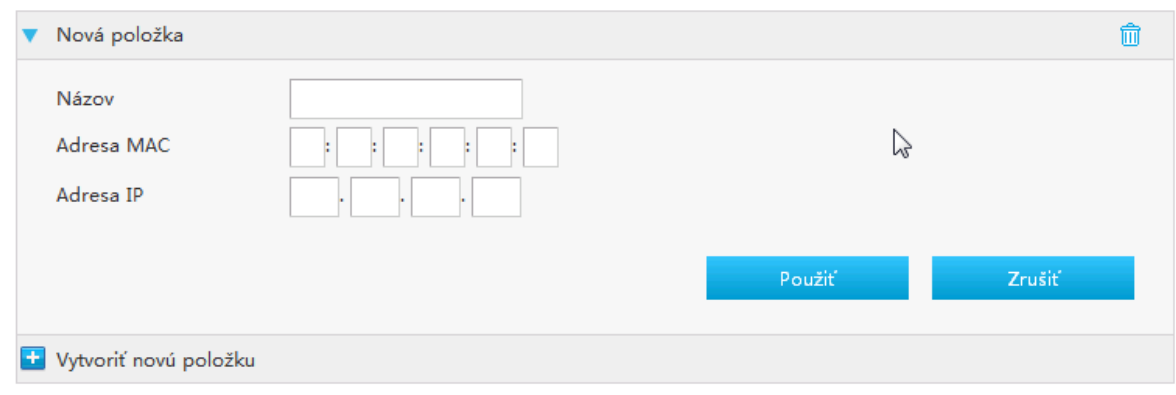

8. Nakonfigurujte parametre viazanosti DHCP.

V *[Tabuľke 18](#page-31-1)* sú uvedené parametre viazanosti DHCP .

#### <span id="page-31-1"></span>**Tabuľka 18 Popisy parametrov pre DHCP viazanosť**

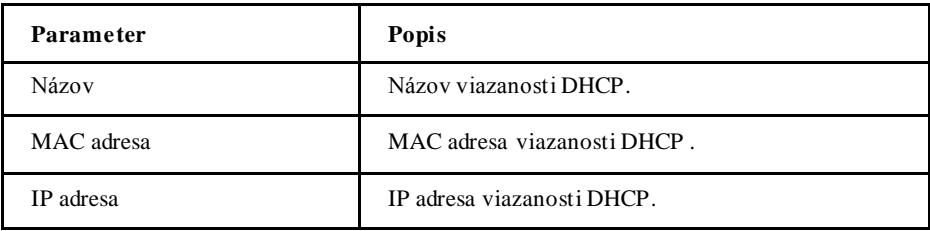

9. Ak chcete použiť zmeny, kliknite na tlačidlo **Použiť** .

**—KO NIEC KRO KO V—**

## *Konfigurácia UPnP*

Táto stránka poskytuje parametre konfiguračných funkciíUPnP.

#### **Kroky**

1. Na hlavnej stránke zariadenia vyberte položku **Lokálna sieť > UPnP** a prejdite na stránku **UPnP**.

Stránka je znázornená na *[Obrázku 28](#page-32-0)*.

## <span id="page-32-0"></span>**Obrázok 28 Stránka UPnP**

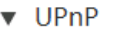

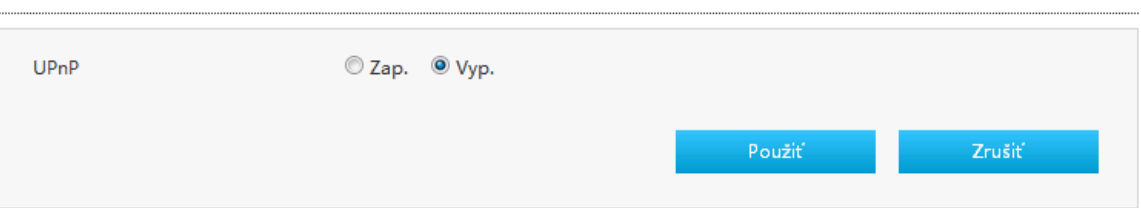

## V *[Tabuľke 19](#page-32-1)* sú uvedené parametre UPnP .

#### <span id="page-32-1"></span>**Tabuľka 19 Popisy parametrov pre UPnP**

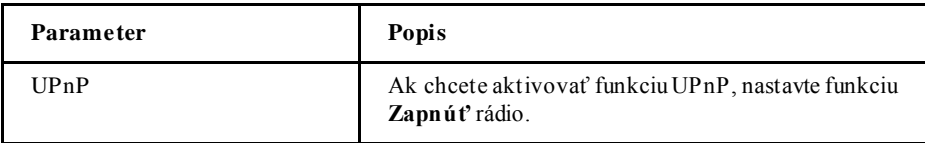

2. Ak chcete použiť zmeny, kliknite na tlačidlo **Použiť** .

## 7TF

# **K a p i t o l a 5**

## **Skontrolujte stav VoIP**

Táto časť popisuje stav VoIP.

## **Kroky**

1. Na hlavnej stránke zariadenia vyberte položku **VoIP > Stav > Stav VoIP** a prejdite na stránku **Stav VoIP**.

Stránka je znázornená na *[Obrázku 7](#page-11-0)*.

## **Obrázok 7 Stav VoIP**

- <span id="page-33-0"></span>2. Pre obnovu informácií kliknite na tlačidlo **Obnoviť**.
- **—KO NIEC KRO KO V—**

# **Kapitola 6**

# **Konfigurácia správy a diagnostiky**

## *Skontrolujte stav zariadenia*

Relevantné informácie o stave zariadenia sú zobrazené nižšie. **Kroky**

1. Na hlavnej stránke zariadenia vyberte položku **Správa > Stav** a prejdite na stránku **Stav**. Stránka je znázornená na *[Obrázku 29](#page-33-0)*.

## **Obrázok 29 Stránka stavu zariadenia**

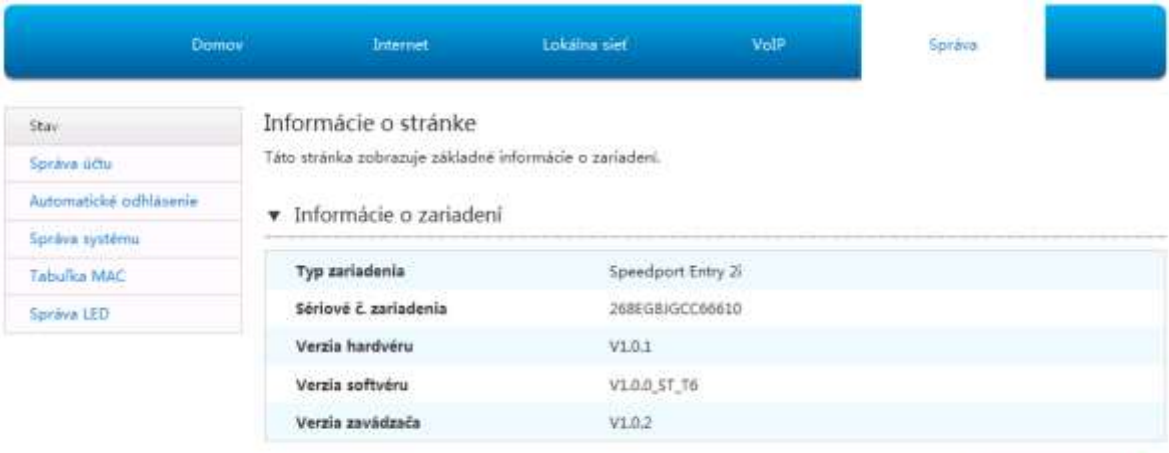

Observit

- 2. Pre obnovu informácií kliknite na tlačidlo **Obnoviť**.
- **—KO NIEC KRO KO V—**

## *Konfigurácia správy účtov*

Tento postup predstavuje spôsob spravovania používateľských účtov a práv.

#### **Kroky**

1. Na hlavnej stránke zariadenia vyberte položku **Správa > Správa účtov** a prejdite na stránku **Správa účtov**.

Stránka je znázornená na *[Obrázku 3](#page-34-0)0*.

## <span id="page-34-0"></span>**Obrázok 30 Stránka správy účtov**

▼ Riadenie používateľských účtov

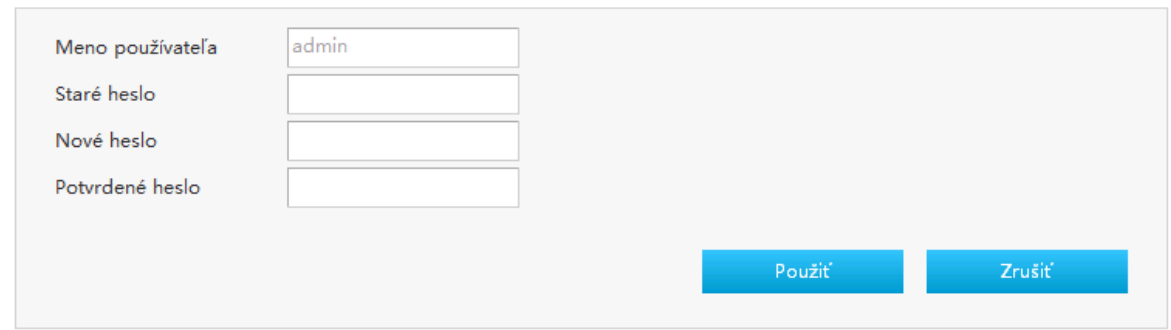

2. Nakonfigurujte parametre pre správu účtu administrátora.

V *[Tabuľke 20](#page-34-1)* sú uvedené parametre pre správu účtu administrátora.

#### <span id="page-34-1"></span>**Tabuľka 20 Popisy parametrov pre správu účtu administrátora**

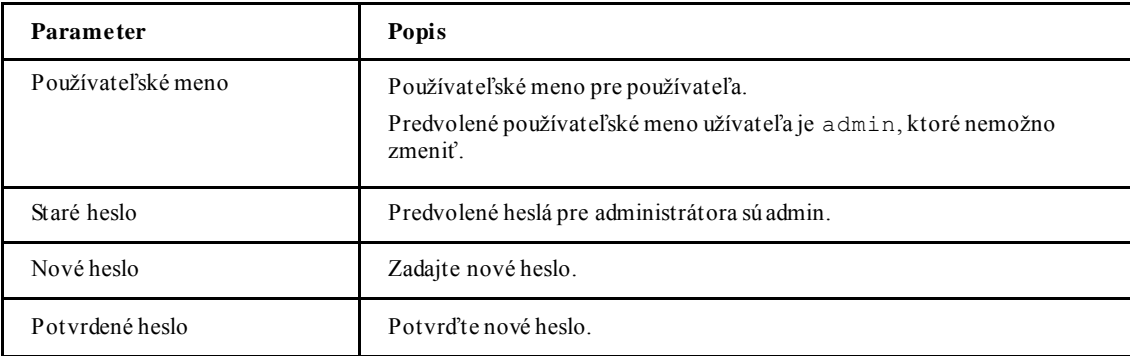

3. Ak chcete použiť zmeny, kliknite na tlačidlo **Použiť** .

**—KO NIEC KRO KO V—**

## *Konfigurácia časového limitu prihlásenia*

Tento postup predstavuje spôsob konfigurácie časového limitu prihlásenia.

**Kroky**

1. Na hlavnej stránke zariadenia vyberte položku **Správa > Časový limit prihlásenia** a prejdite na stránku **Časový limit prihlásenia**.

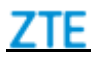

Stránka je znázornená na *[Obrázku 31](#page-35-0)*.

## <span id="page-35-0"></span>**Obrázok 31 Konfiguračná stránka časového limitu prihlásenia**

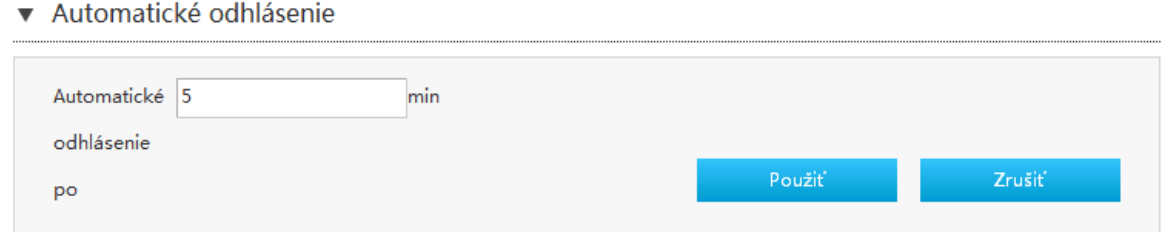

2. Zadajte čas v textovom poli **Časový limit** v tomto rozmedzí: 1~30 min.

3. Ak chcete použiť zmeny, kliknite na tlačidlo **Použiť** .

**—KO NIEC KRO KO V—**

## *Konfigurácia správy systému*

## **Konfigurácia správy zariadenia**

Tento postup popisuje, ako reštartovať zariadenie alebo obnoviť predvolené nastavenia od výroby. **Kroky**

1. Na hlavnej stránke zariadenia vyberte položku **Správa > Správa systému > Správe zariadenia**  a prejdite na stránku **Správa zariadenia**.

Stránka je znázornená na *[Obrázku 32](#page-35-1)*.

## <span id="page-35-1"></span>**Obrázok 32 Stránka správy zariadenia**

▼ Reštartovať správu

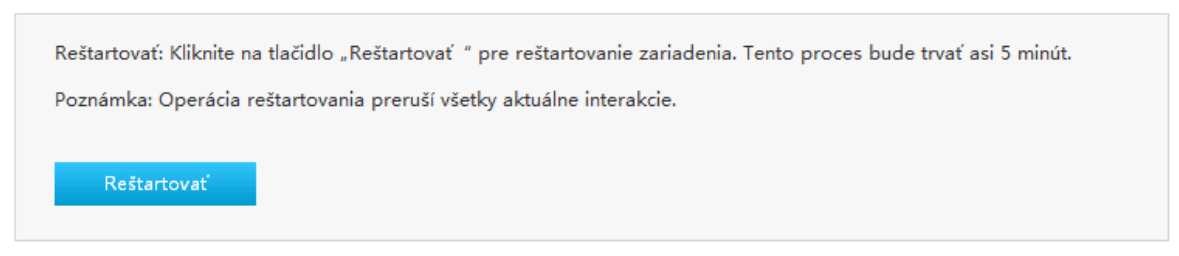

#### ▼ Správa továrenského resetovania

Továrenské nastavenia: Všetky parametre budú obnovené na predvolené nastavenia. Na konci tohto procesu sa zariadenie automaticky reštartuje.

Poznámka: Po dokončení tejto operácie budú všetky používateľom nakonfigurované nastavenia stratené a budú obnovené predvolené nastavenia zariadenia.

Továrenské nastavenia

- 2. Na tejto stránke môžete vykonať nasledujúce operácie:
	- Kliknutím na položku **Reštart** reštartujete zariadenie.
	- Kliknutím na položku **Obnoviť výrobné nastavenie** obnovíte predvolené nastavenia od výroby.

**—KO NIEC KRO KO V—**

## **Aktualizácia softvéru**

Tento postup predstavuje spôsob aktualizácie softvéru.

#### **Prerekvizita**

Pred aktualizáciou softvéru skontrolujte, či je súbor s aktualizáciou pripravený.

#### **Kroky**

1. Na hlavnej stránke zariadenia vyberte položku **Správa > Správa systému > Aktualizácia softvéru** a prejdite na stránku **Aktualizácia softvéru**.

Stránka je znázornená na *[Obrázku 33](#page-36-0)*.

## <span id="page-36-0"></span>**Obrázok 33 Stránka pre aktualizáciu softvéru**

▼ Aktualizácia softvéru

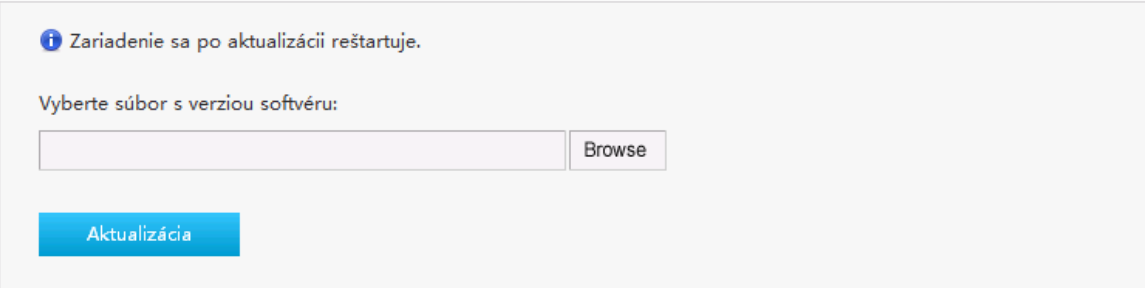

- 2. Kliknutím na tlačidlo **Prehľadávať** vyberiete súbor verzie aktualizácie.
- 3. Kliknite na tlačidlo **Aktualizovať**.
- **Poznámky:**

**Systém vyzve k pokroku v aktualizácii. Počas procesu aktualizácie neodpájajte napájanie. Inak môže dôjsť k poškodeniu zariadenia.**

**Vo všeobecnosti softvér aktualizujú inžinieri spoločnosti ZTE CORPORATION. Ak chce používateľ aktualizovať firmvér, kontaktujte miestnu kanceláriu spoločnosti ZTE CORPORATION a získajte najnovšiu verziu firmvéru.**

**—KO NIEC KRO KO V—**

### **Správa konfigurácie užívateľa**

Tento postup predstavuje spôsob, ako importovať alebo exportovať konfiguračný súbor používateľa.

Konfigurácia používateľa znamená prispôsobenú konfiguráciu na základe predvolených nastavení od výroby. Používateľ môže konfigurovať nastavenia zariadenia na základe vlastných požiadaviek a konfiguráciu je možné zálohovať.

**Kroky**

1. Na hlavnej stránke zariadenia vyberte položku **Správa > Správa systému > Správa konfigurácie používateľa** a prejdite na stránku **Správa konfigurácie používateľa**.

Stránka je znázornená na *[Obrázku 34](#page-37-0)*.

## <span id="page-37-0"></span>**Obrázok 34 Stránka na správu konfigurácie používateľa**

▼ Zálohovanie používateľskej konfigurácie

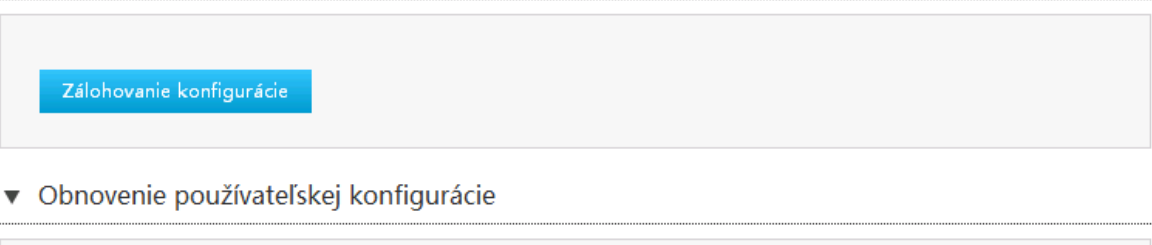

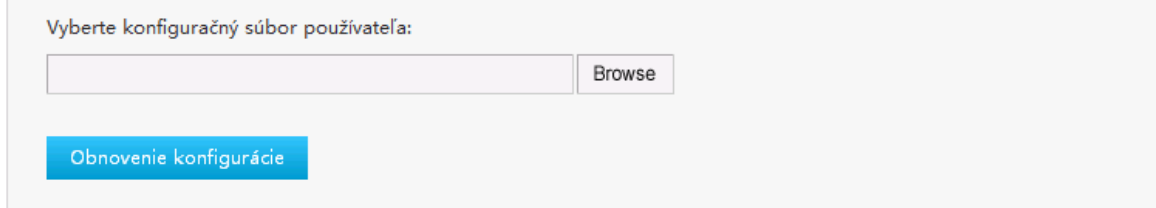

- 2. Na tejto stránke môžete vykonať nasledujúce operácie:
	- Kliknutím na tlačidlo **Zálohovanie konfigurácie** exportujete konfiguračný súbor používateľa.
	- Kliknutím na tlačidlo **Prehľadávať** vyberiete konfiguračný súbor používateľa a potom kliknutím na položku **Obnoviť konfiguráciu** obnovíte zariadenie na konfiguráciu používateľa.

```
Poznámky:
```
**Po importovaní konfiguračného súboru používateľa sa systém reštartuje.**

```
—KO NIEC KRO KO V—
```
## *Kontrola MAC tabuľky*

Relevantné informácie o MAC tabuľke sú zobrazené nižšie.

#### **Kroky**

1. Na hlavnej stránke zariadenia vyberte položku **Správa > MAC tabuľka**a prejdite na stránku **MAC tabuľka,** ako je znázornená na *[Obrázku 35](#page-37-1)*.

## <span id="page-37-1"></span>**Obrázok 35 Stránka MAC tabuľky**

```
\blacktriangledown Tabuľka MAC
```
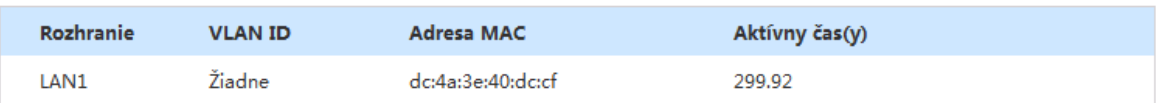

Obnoviť

2. Pre obnovu informácií kliknite na tlačidlo **Obnoviť**.

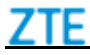

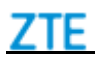

## *Konfigurácia režimu LEDs*

Táto stránka poskytuje funkciu konfigurácie LEDS.

#### **Kroky**

1. Na hlavnej stránke zariadenia vyberte položku **Správa > Správa LED**a prejdite na stránku **Správa LED,** ako je znázornená na *[Obrázku 36](#page-38-0)*.

## <span id="page-38-0"></span>**Obrázok 36 Stránka správy LED**

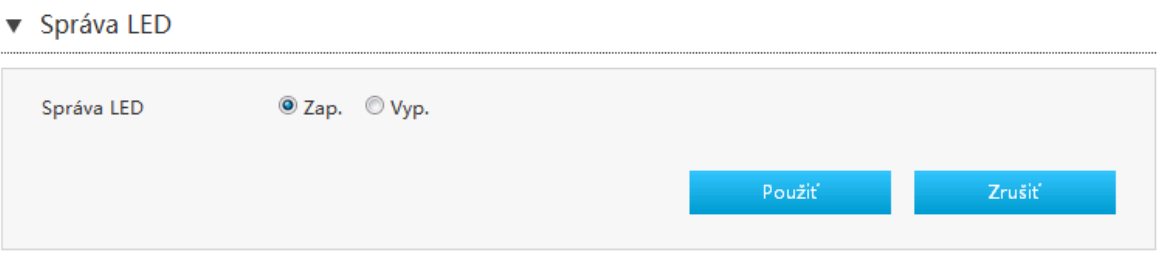

- 2. Ak chcete zapnúť funkciu LEDs, nastavte funkciu **Zapnúť** rádio.
- 3. Ak chcete použiť zmeny, kliknite na tlačidlo **Použiť**.